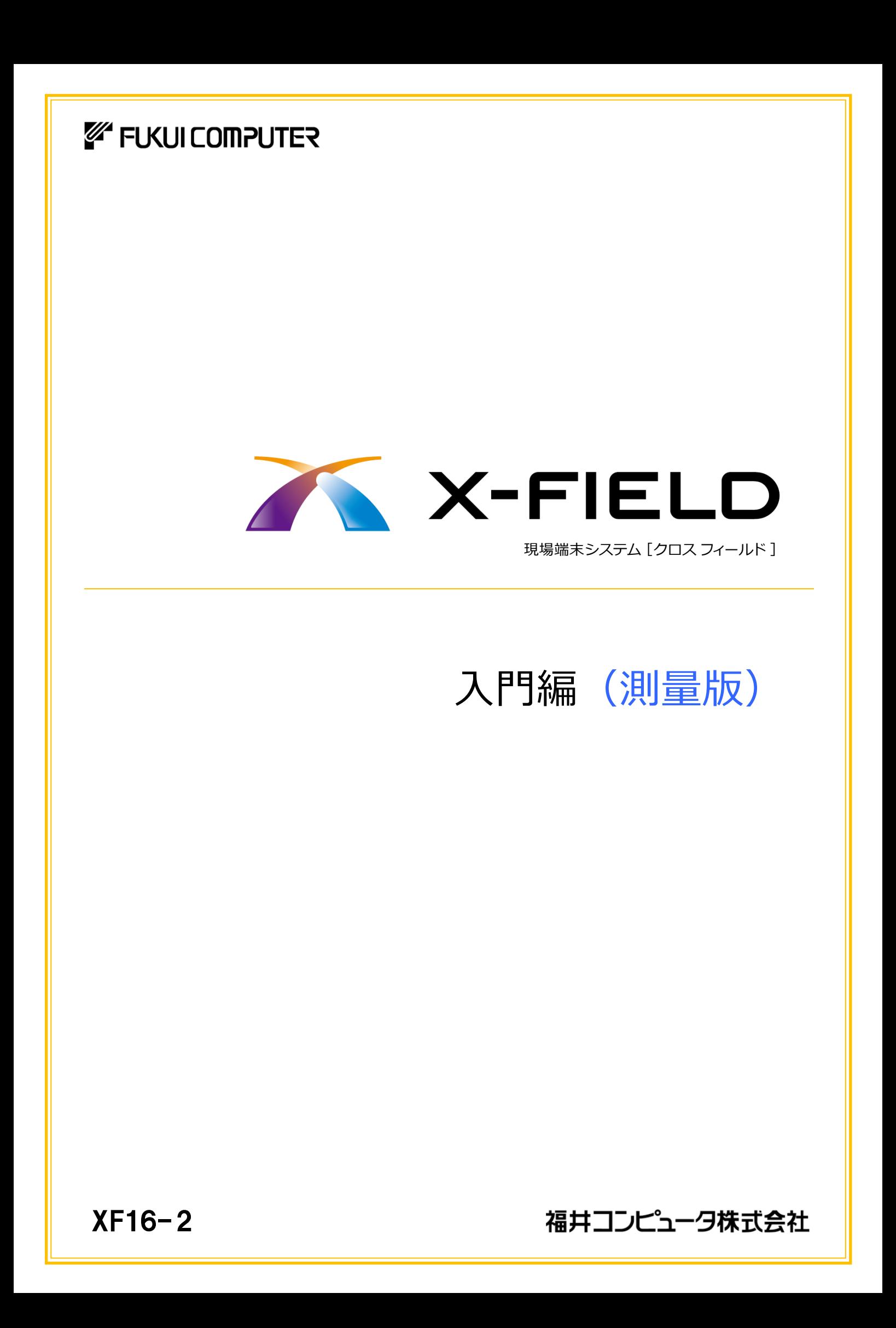

## 基本操作からTS接続、観測までを わかりやすく解説していきます。

X-FIELD

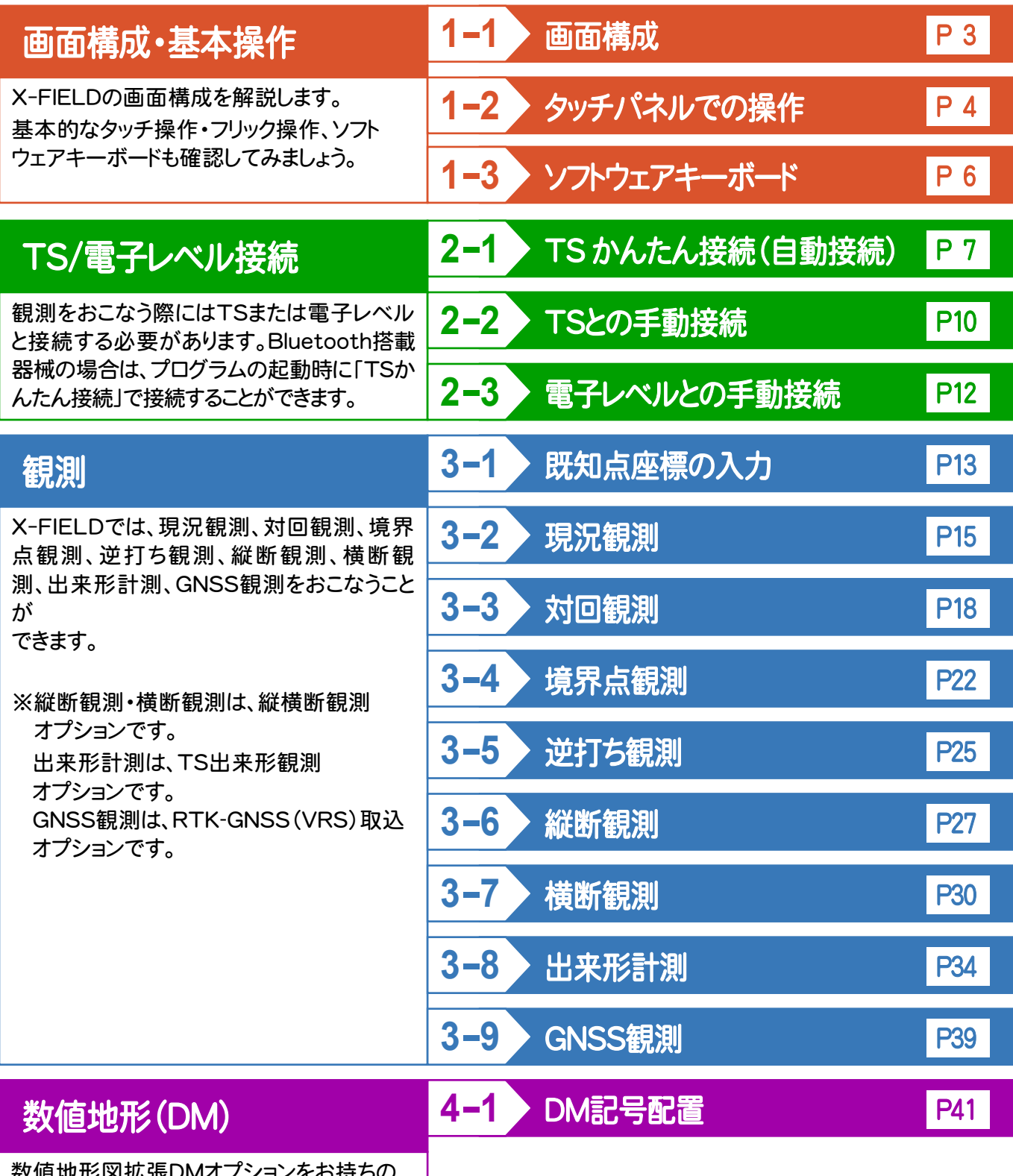

数値地形図拡張DMオプションをお持ちの お客様はDM記号を配置することができます。

使える!

わかる!

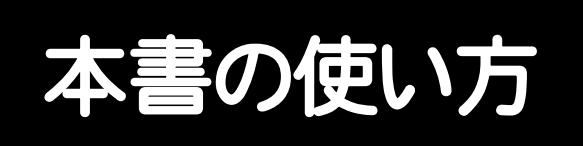

本書は、下図のようなイメージで構成され、 実際の手順を番号付きで説明しています。 初心者の方でも、簡単に操作方法をマスター することができます。

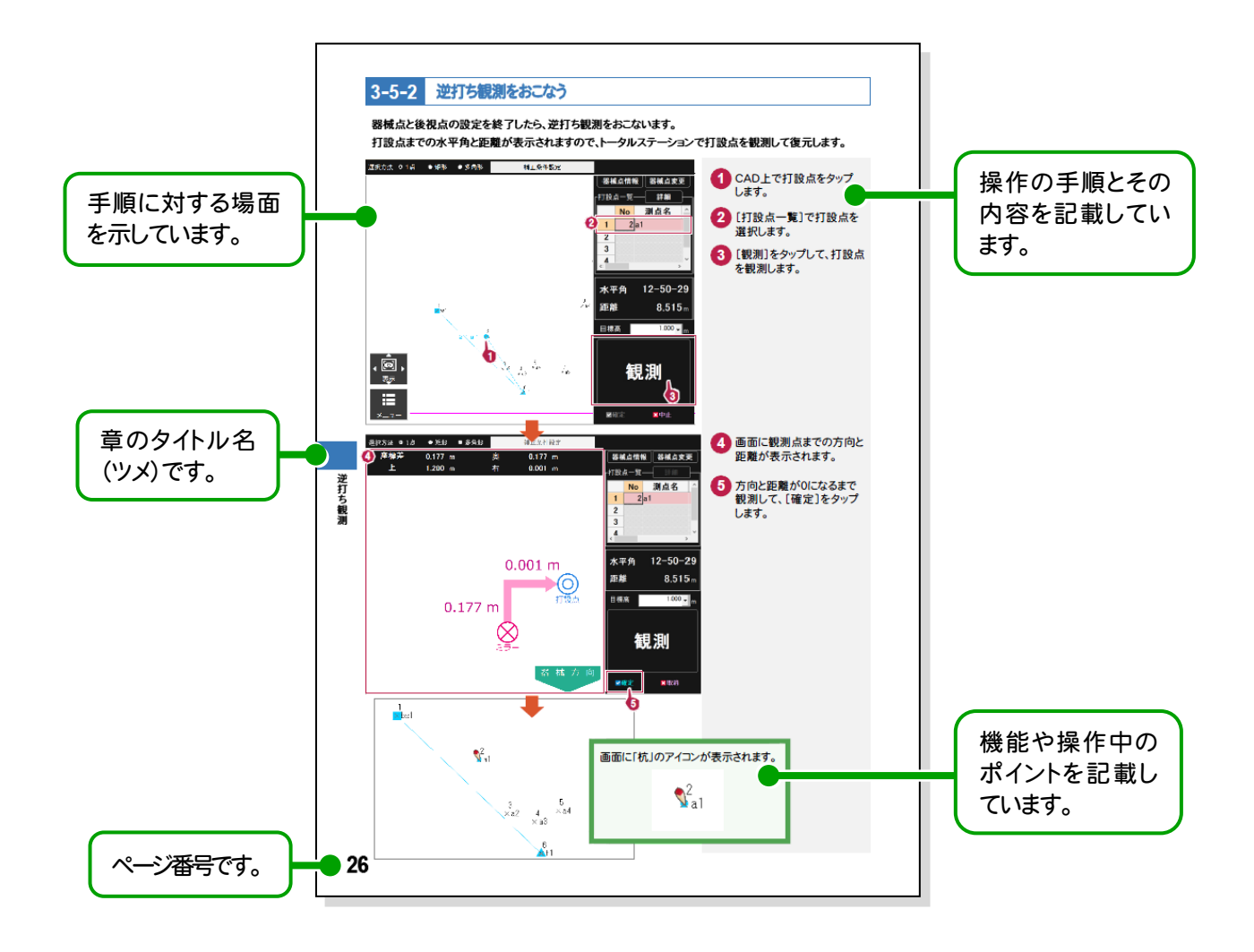

表記について

本書は、下記のような用語やマークを使用して、 操作を解説しています。

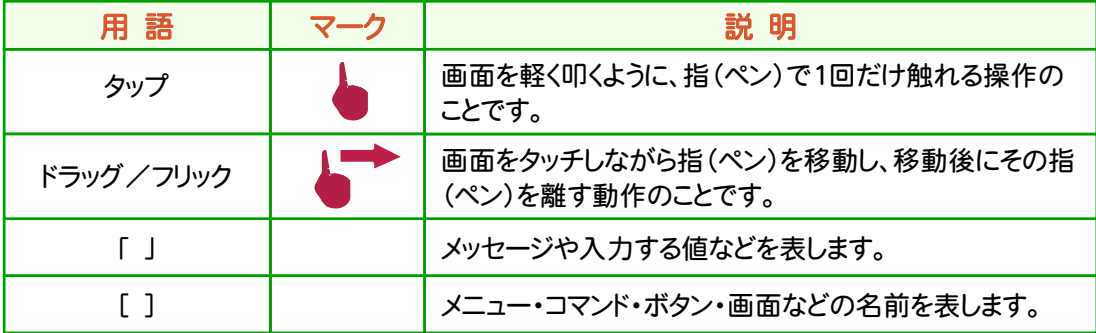

X-FIELDの画面構成を確認してみましょう。

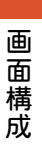

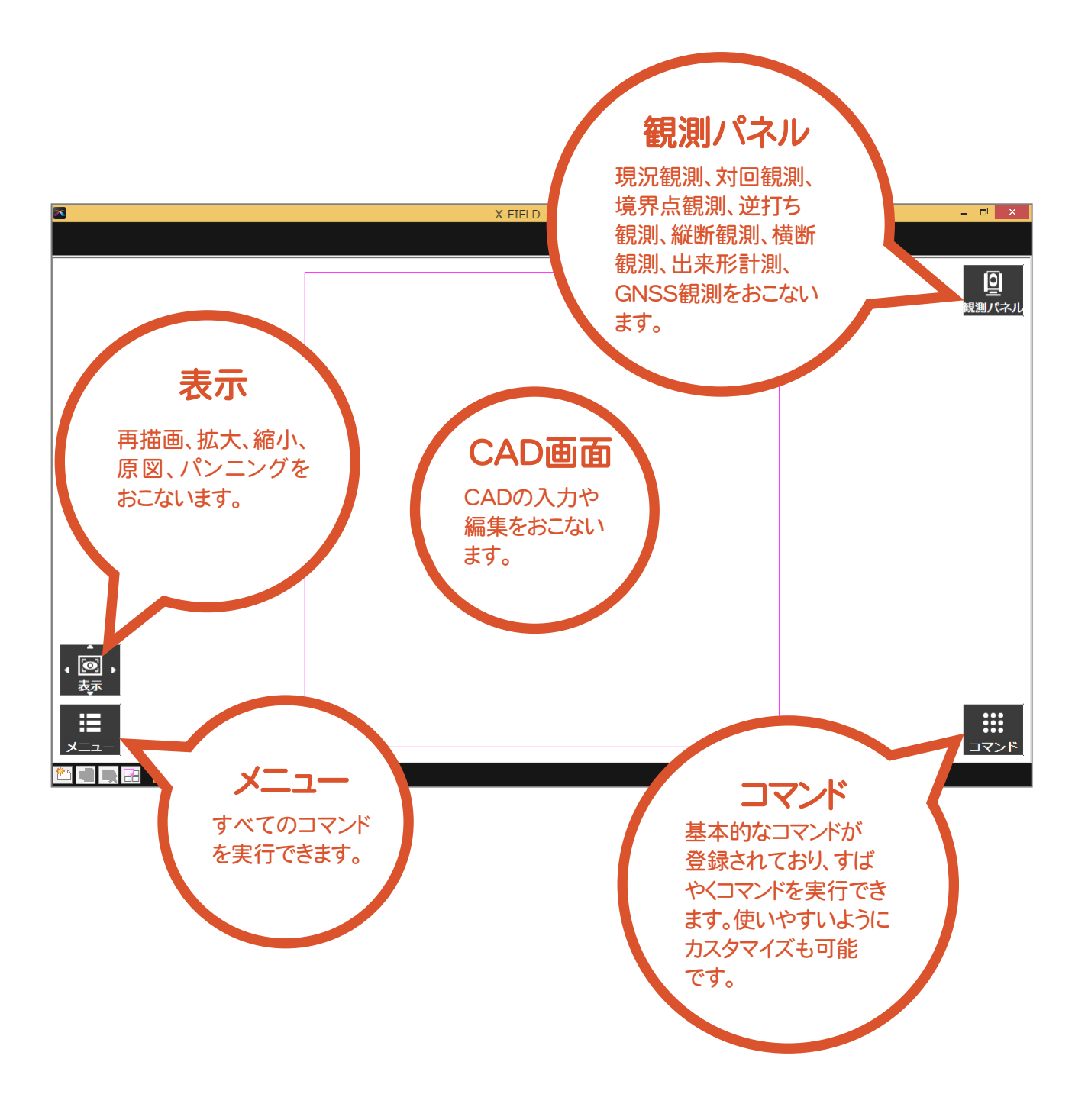

# 1-2 タッチパネルでの操作

タッチパッドの搭載されたマルチタッチに対応するパソコンでは、指を使ってCAD画面のスクロール、拡大、 縮小などをおこなうことができます。

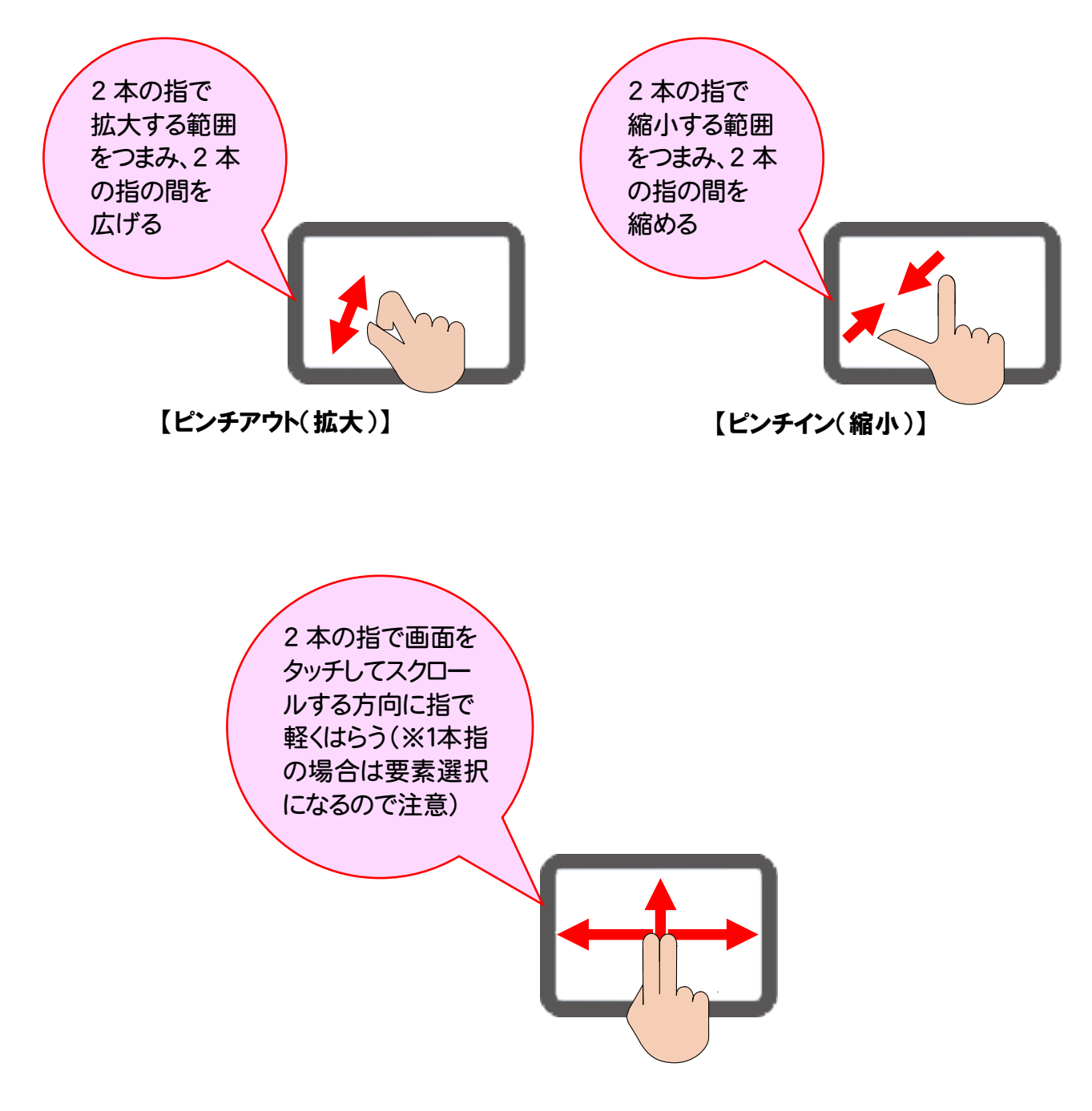

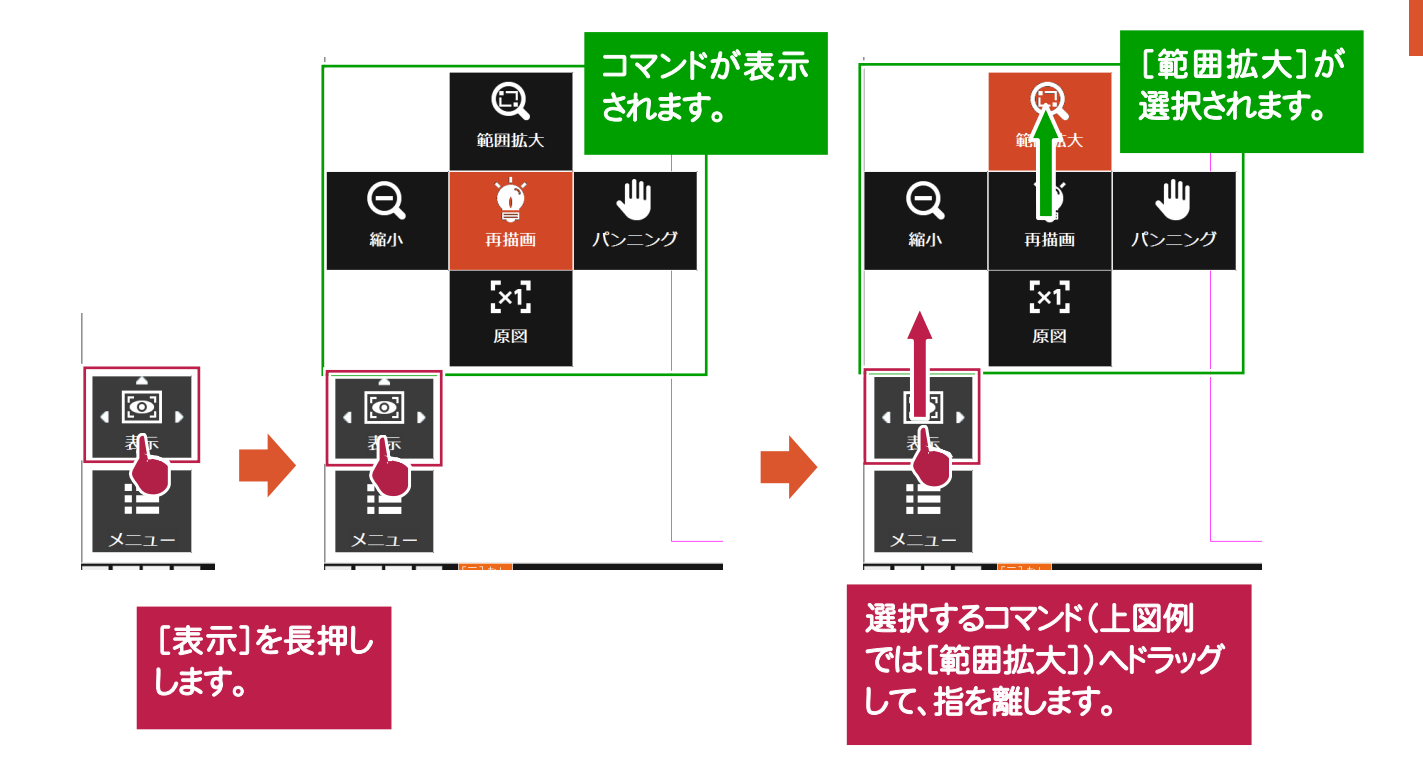

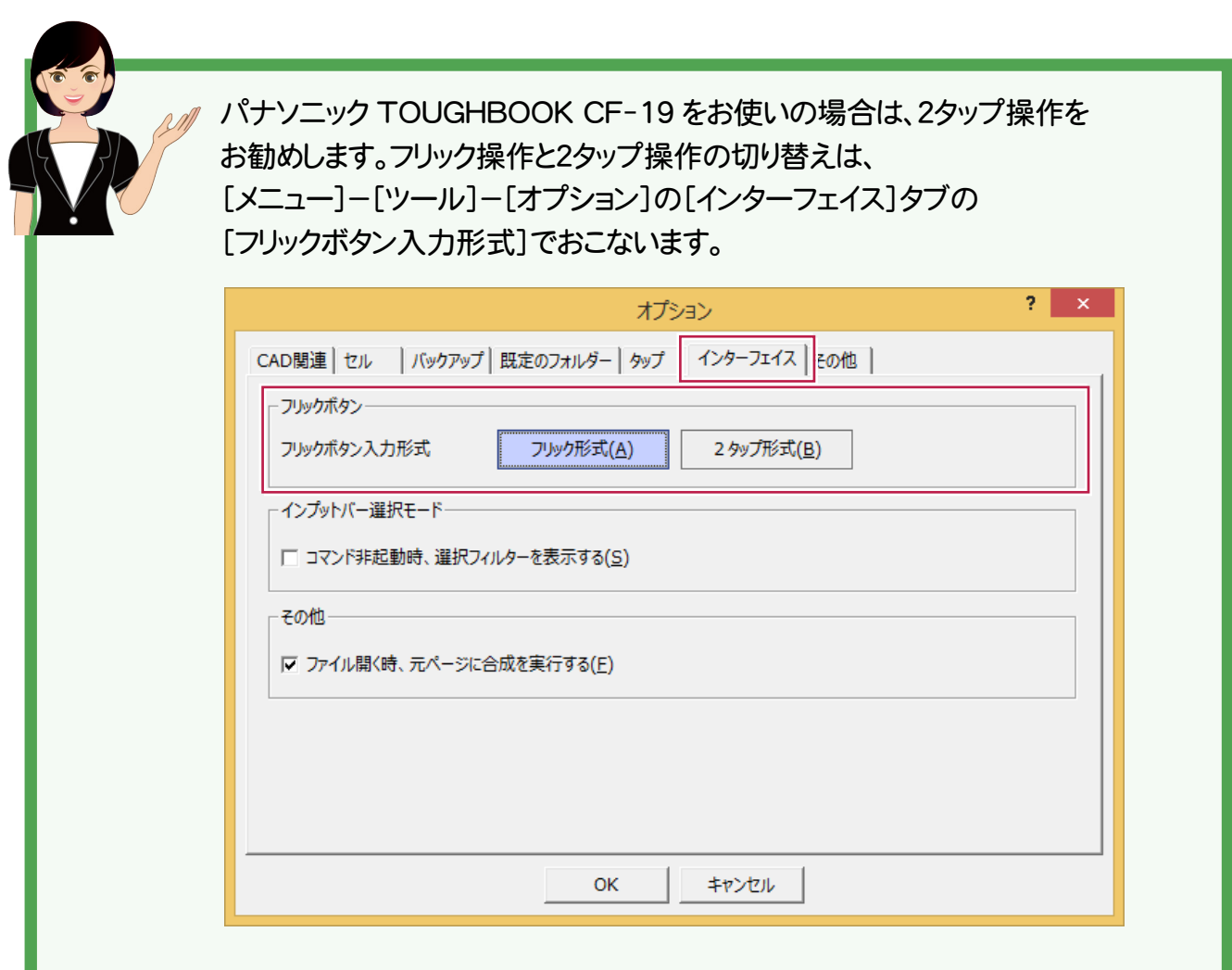

# 1-3 ソフトウェアキーボード

文字を入力するときは、専用のソフトウェアキーボードが自動で表示されます。 文字は「フリック入力」(スマートフォン方式)または「トグル入力」(携帯電話方式)で入力します。 ここでは、「フリック入力」で文字を入力する操作を解説します。

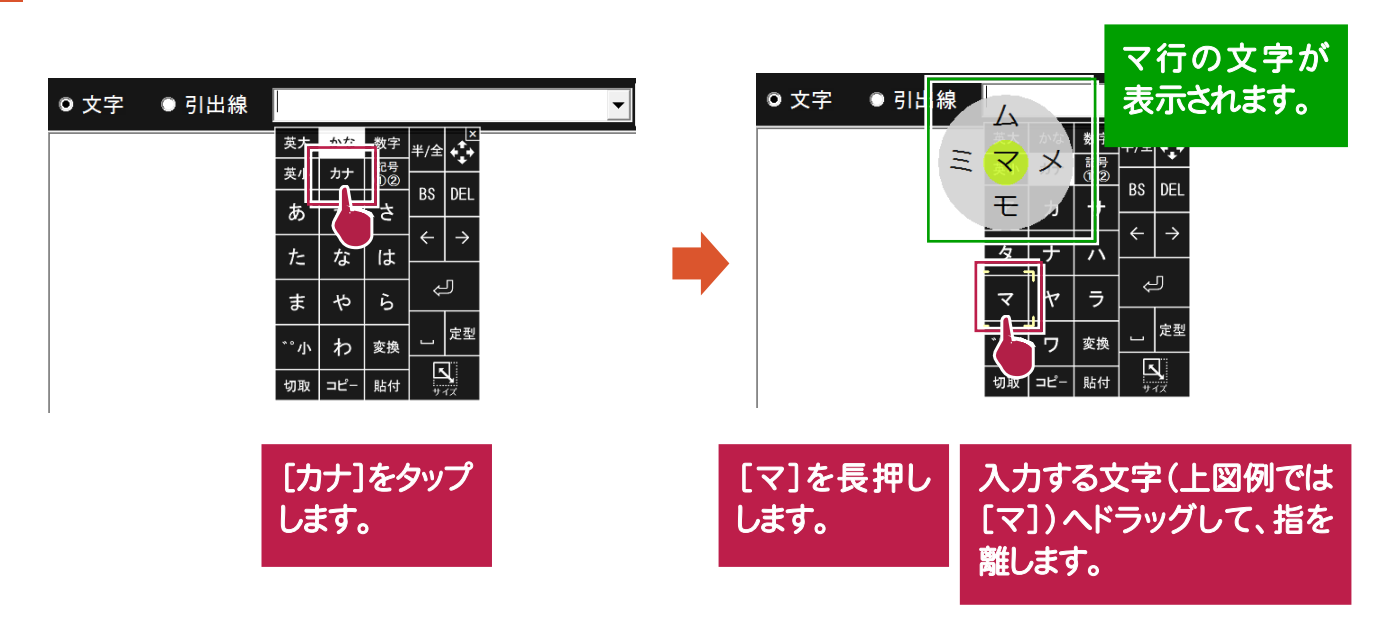

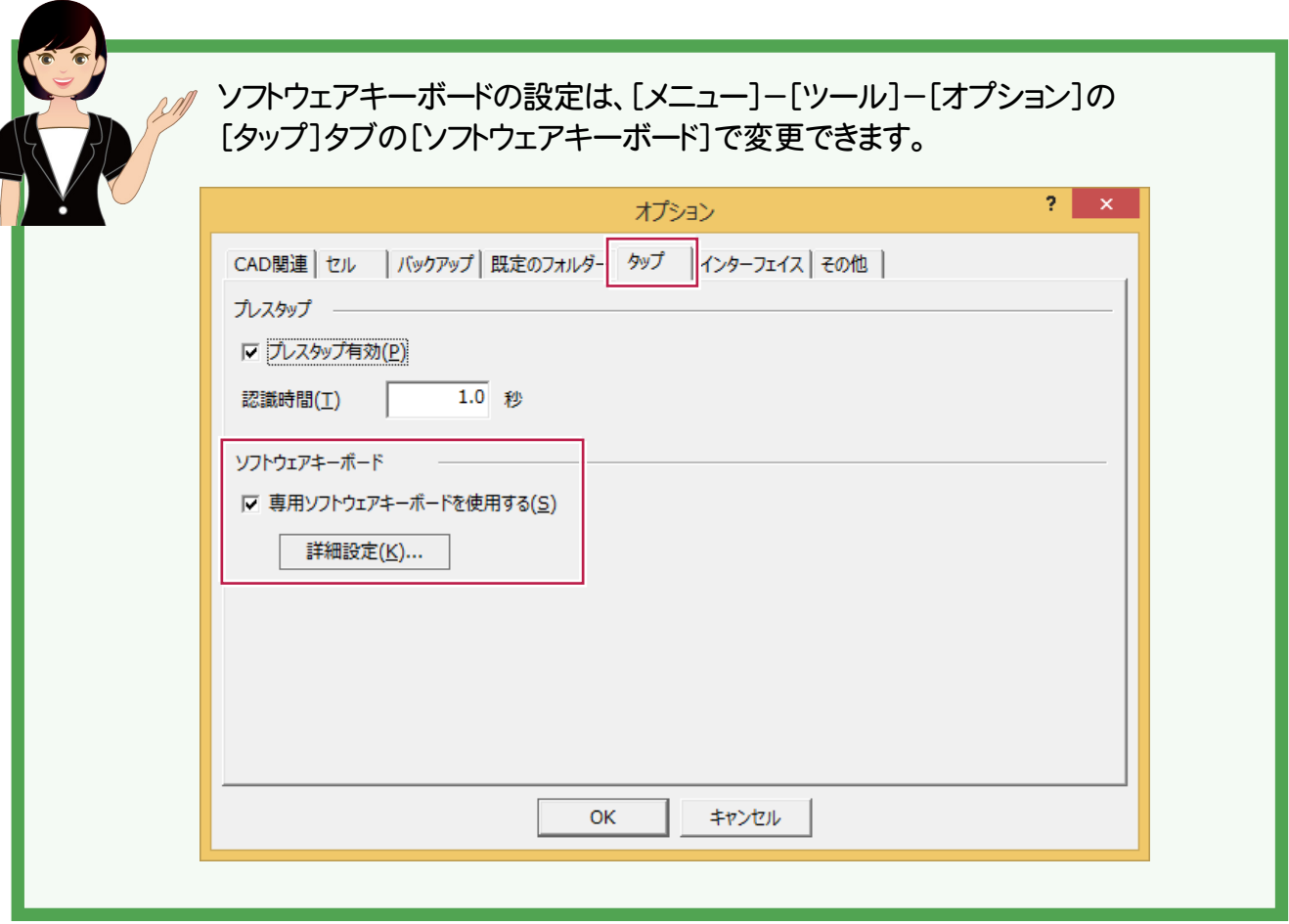

# TSかんたん接続 (自動接続)

## **2-1 ★ TSかんたん接続(自動接続)**

Bluetooth を搭載したTS(トータルステーション)とX-FIELDを、「TSかんたん接続」で接続します。

インストール直後など、TS(トータルステーション)と接続設定されていない場合は、以下の観測系コマンドの 実行時に「TSかんたん接続」が実行されます。

[現況観測][現況観測データー覧] [対回観測][対回観測データ一覧] [境界点観測データー覧] [逆打ち観測] [横断観測] [出来形計測]-[出来形計測]

[出来形計測]-[出来形点検]

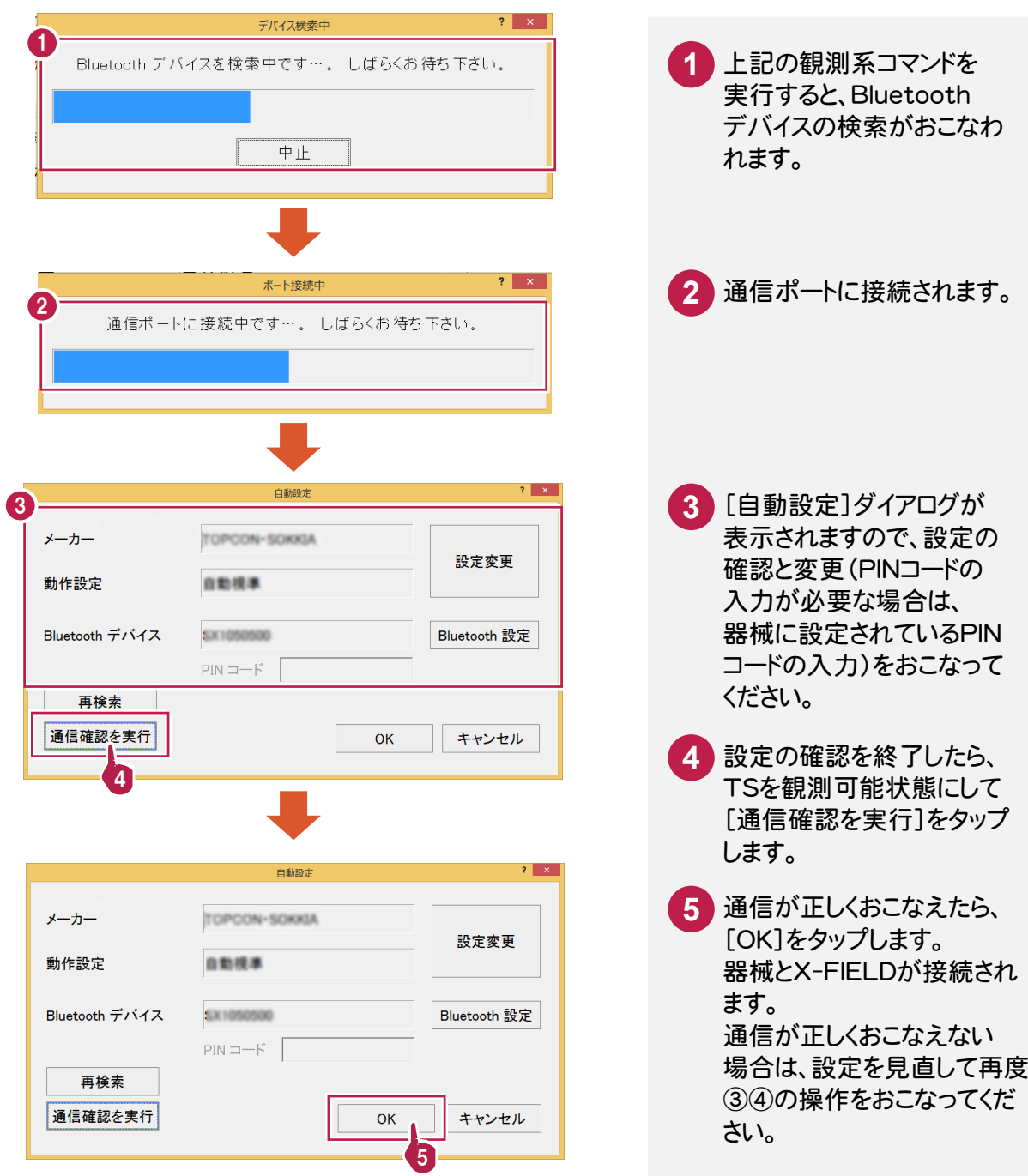

#### Bluetooth のデバイスが複数検索された場合は

Bluetooth デバイスの一覧が表示されますので、接続する器械を選択してください。

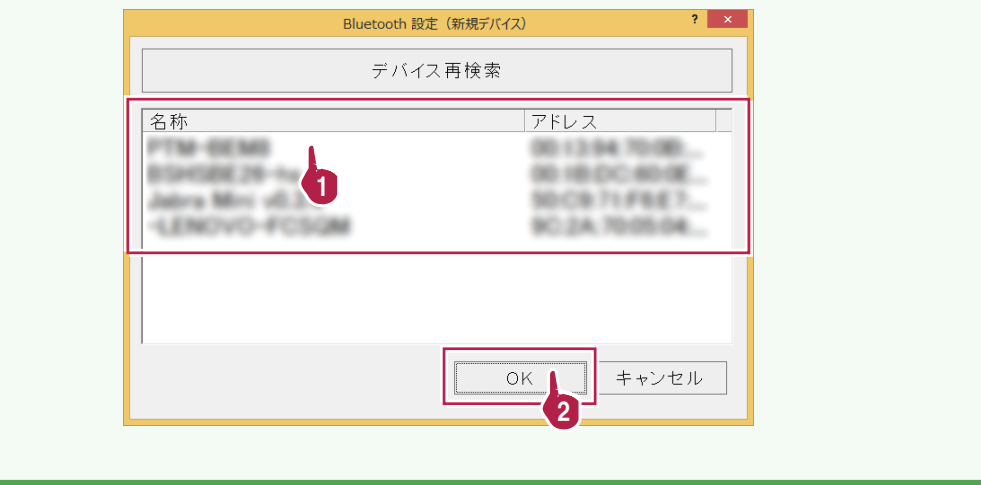

#### Bluetooth を使用しない場合は

[キャンセル]をタップして、[自動設定]ダイアログを閉じてください。

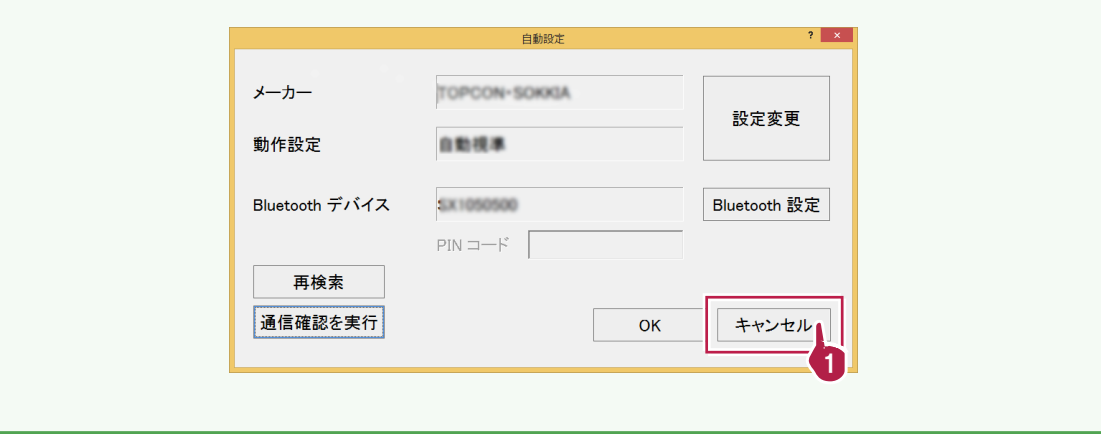

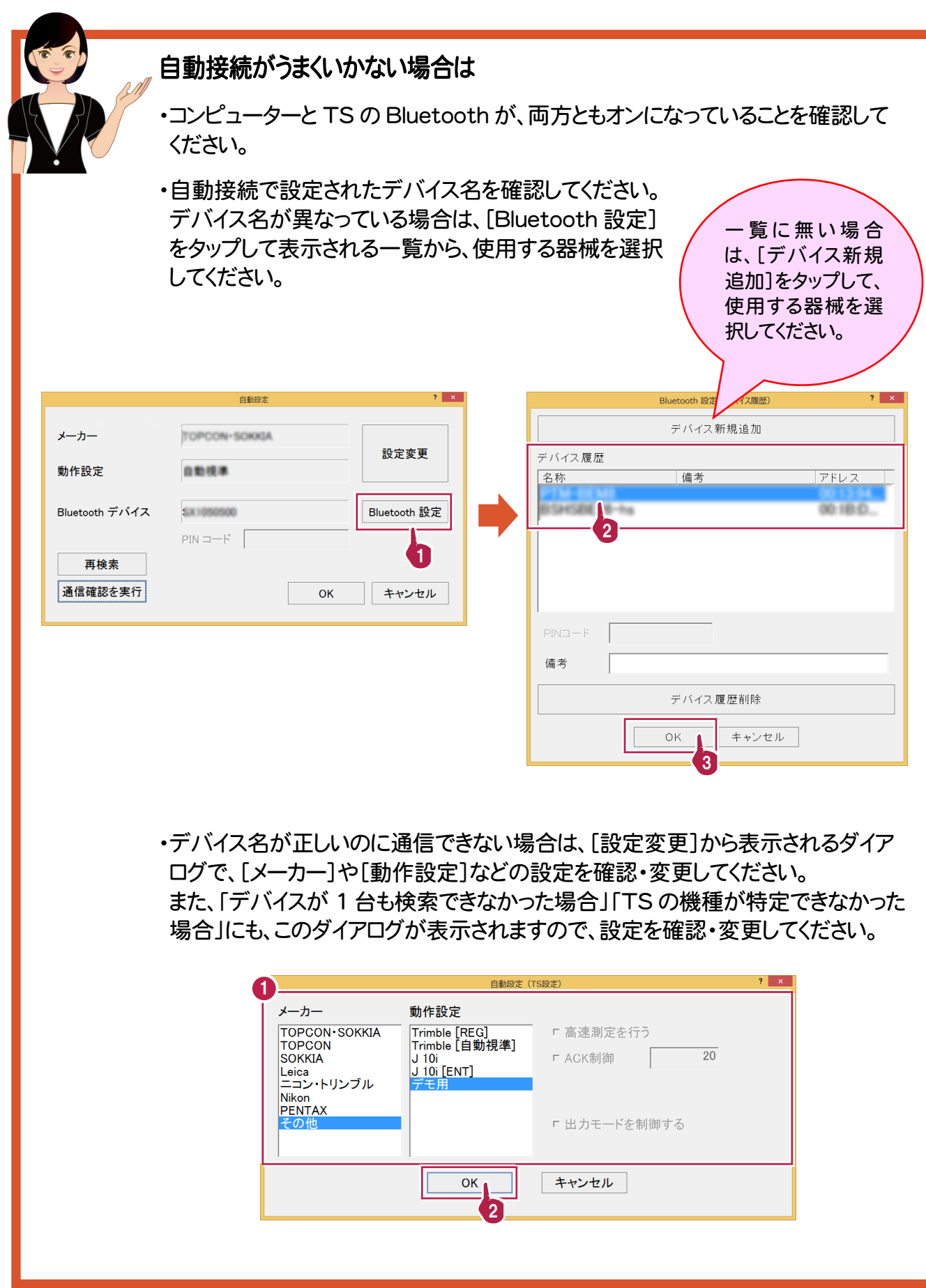

## **2−2 TS との手動接続**

Bluetooth が搭載されていない TS や、「TS かんたん接続」がうまくいかない場合は、 手動で TS(トータルステーション)と接続します。

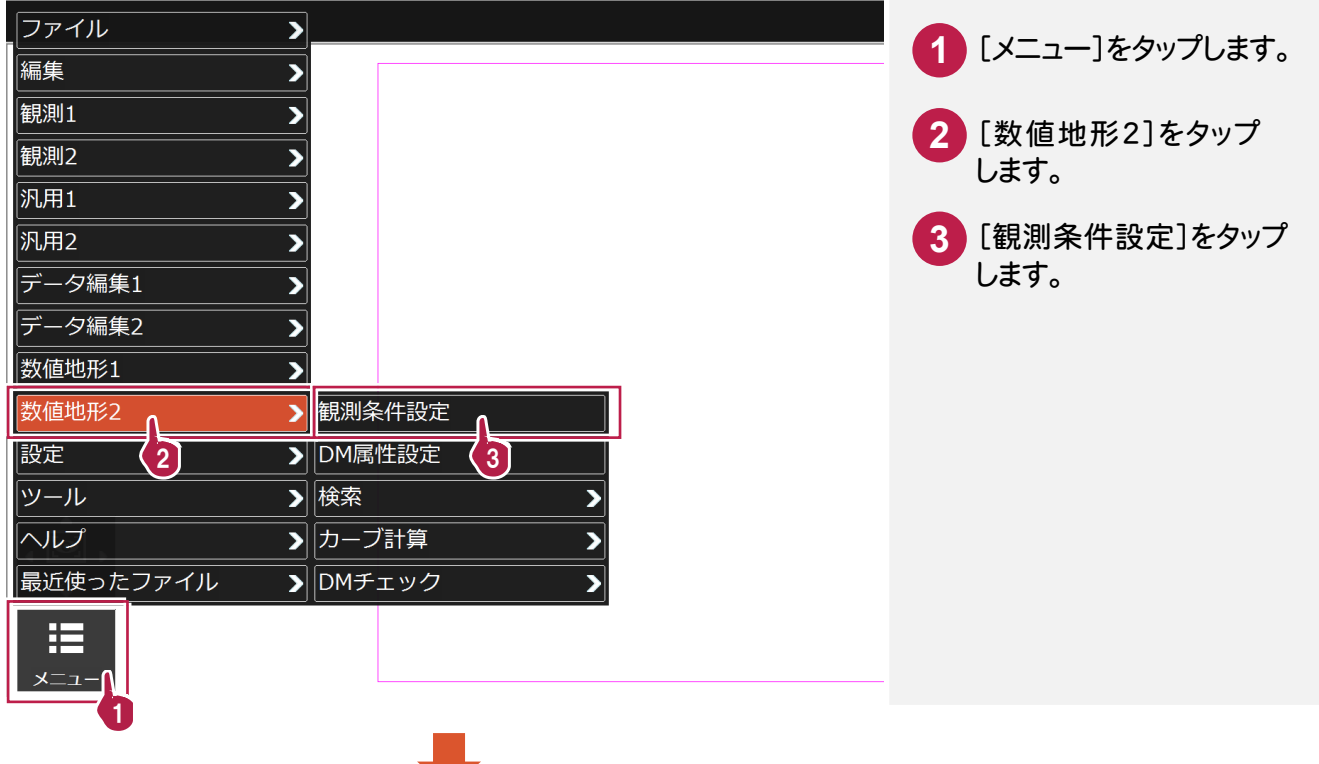

現況、対回、境界点、逆打ち、横断、出来形計測の場合

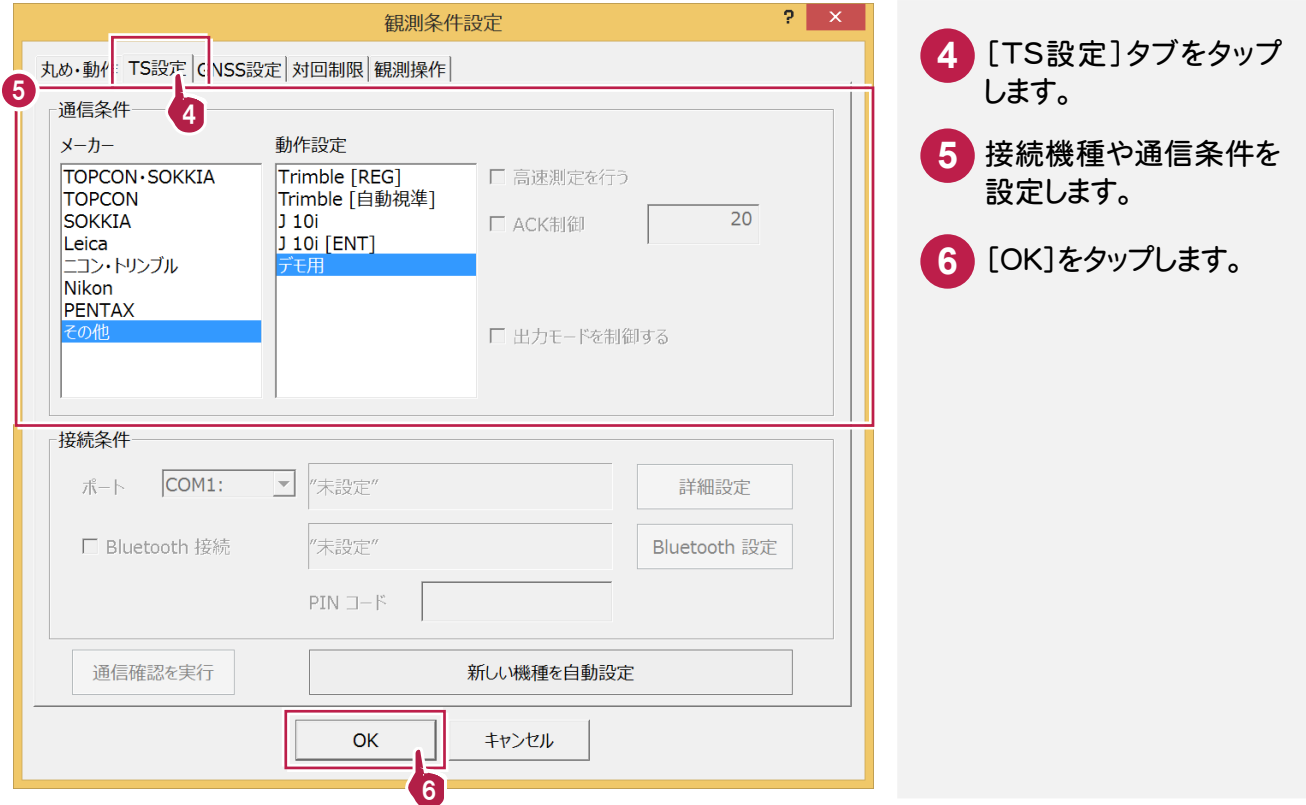

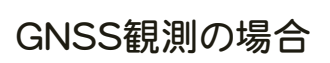

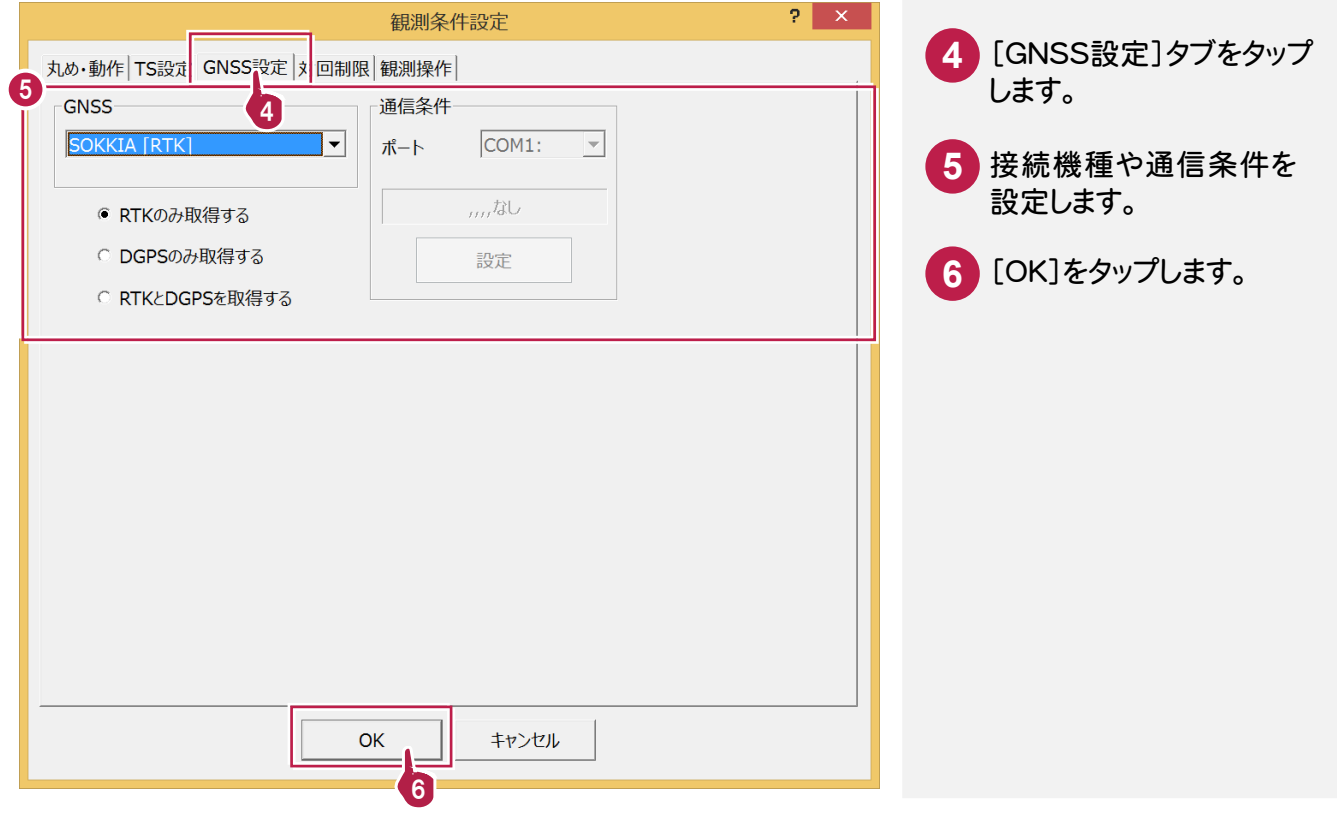

## **2-3** 電子レベルとの手動接続

縦断観測では、電子レベルと接続して測定値を取り込むことができます。

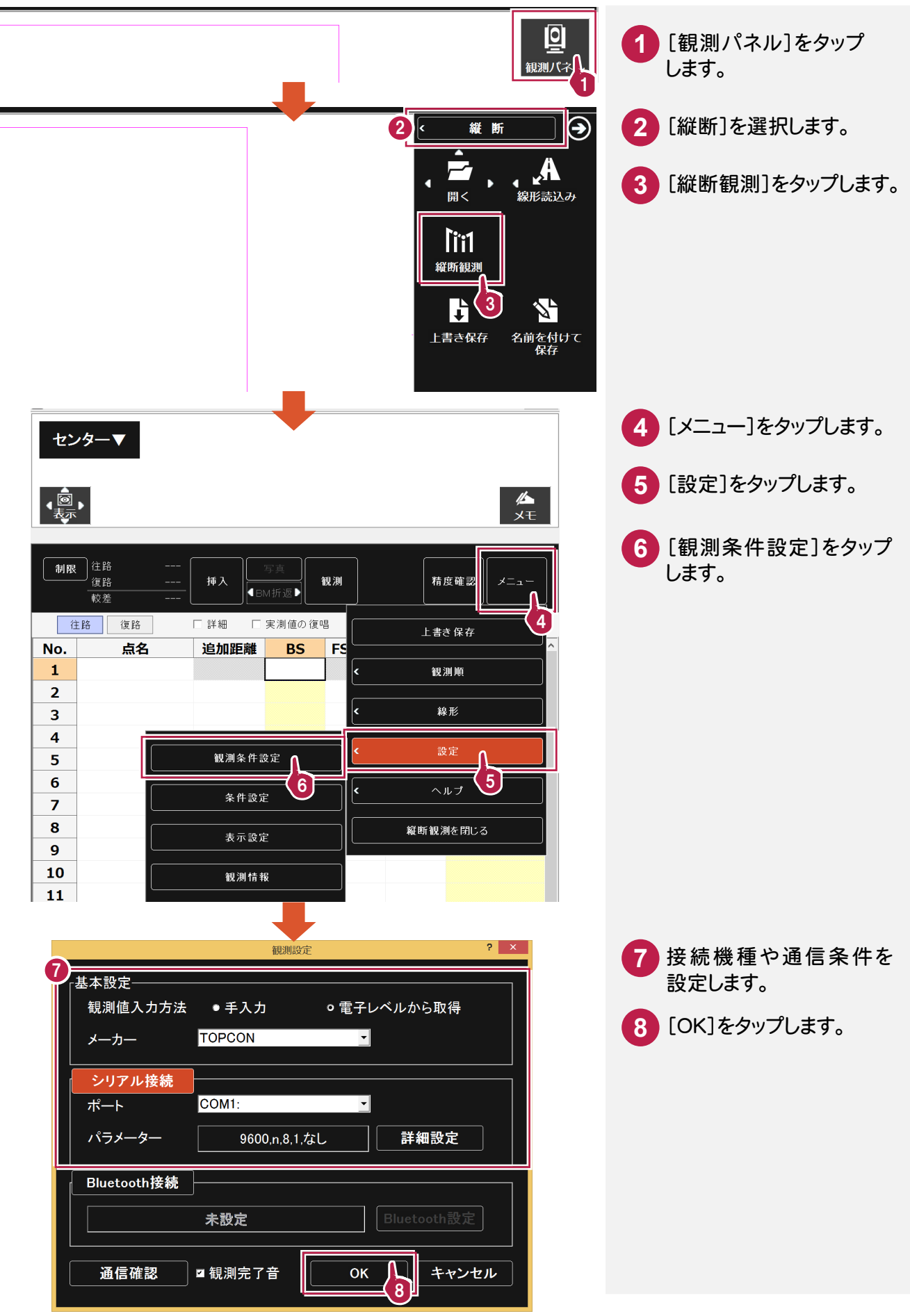

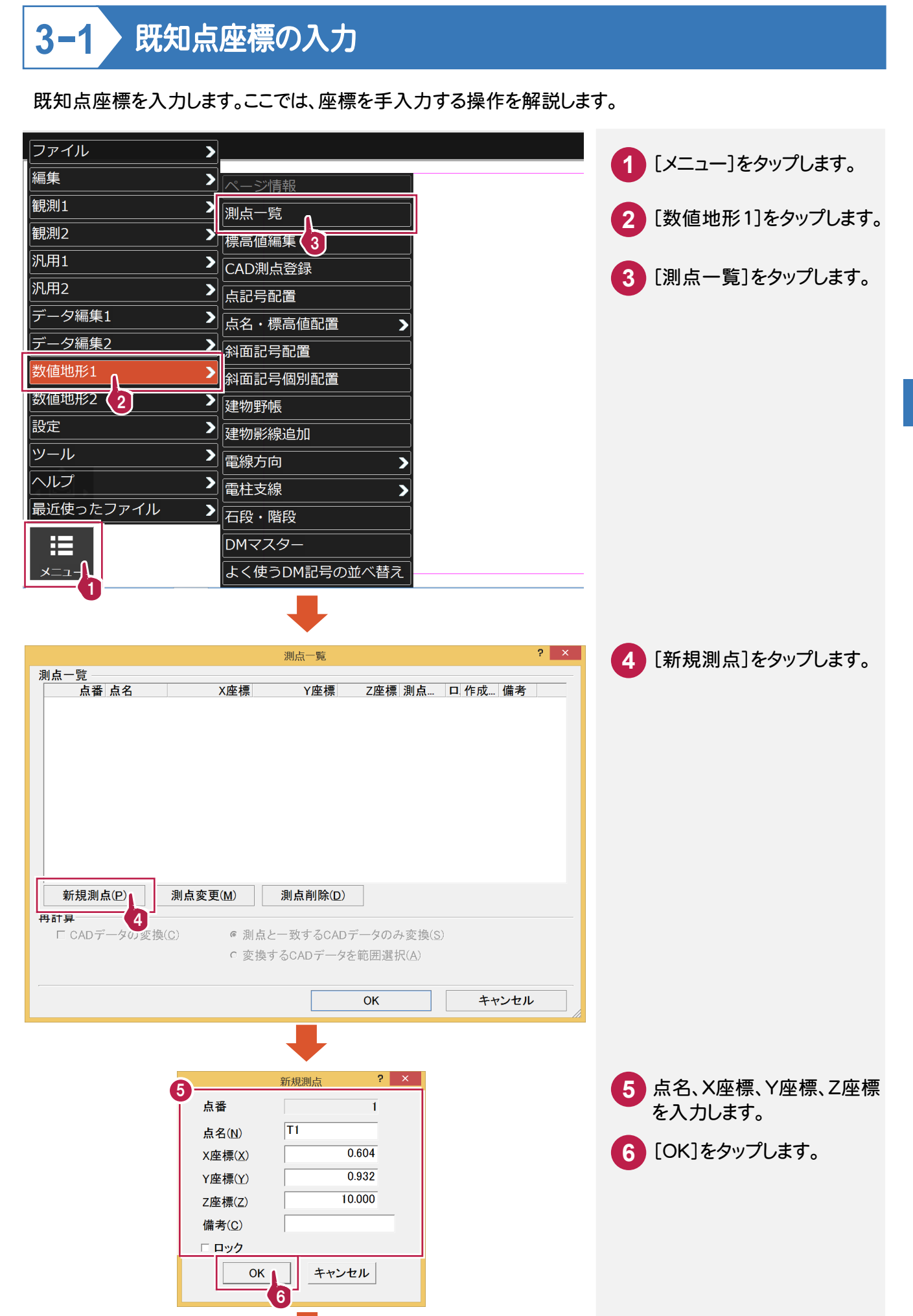

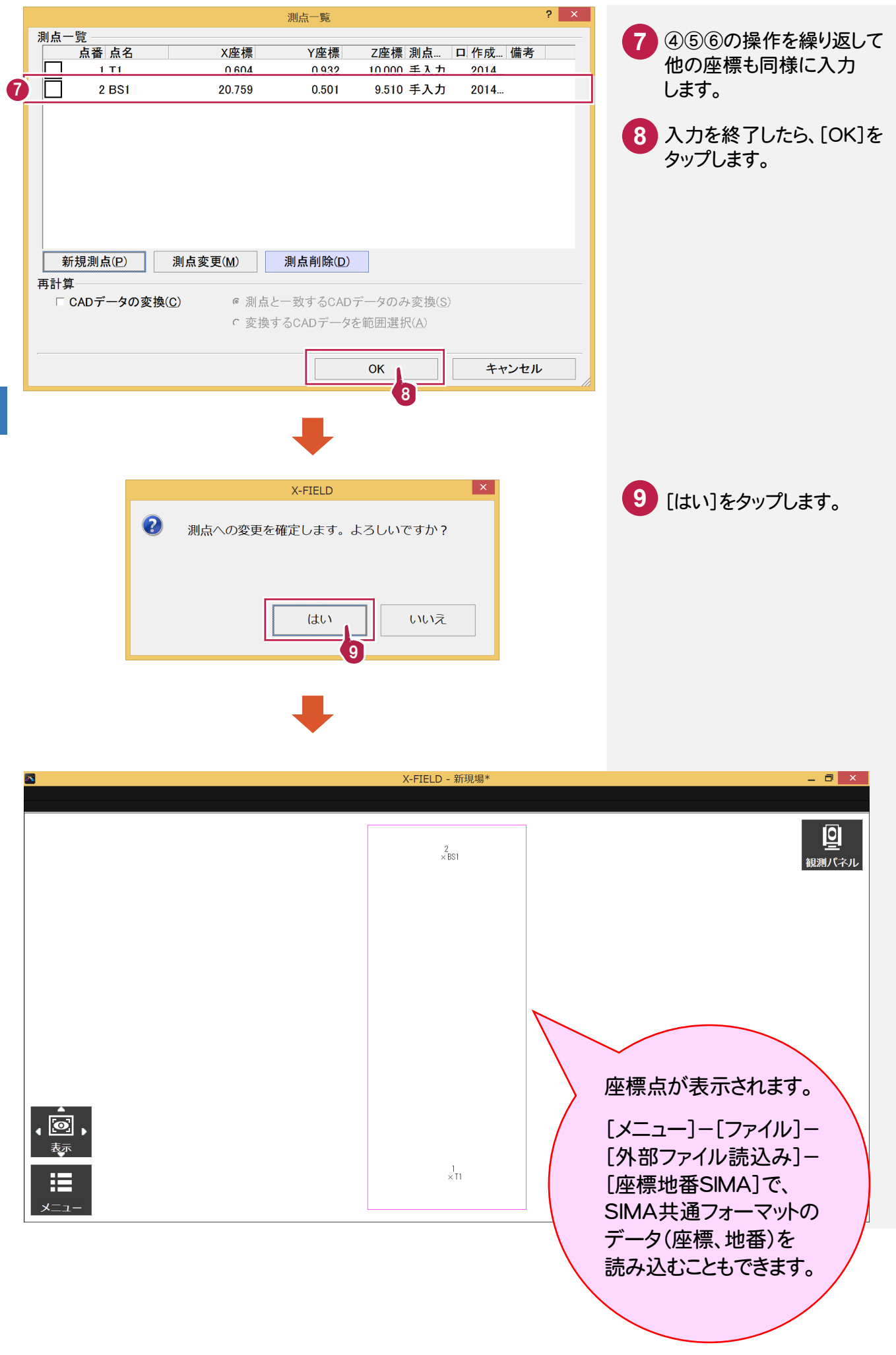

既知点座標の入力 既知点座標の入力 観測パネルで、[現況]を選択します。

## **3-2-1** 器械点・後視点を設定する

[現況観測]の初回実行時には、まず器械点と後視点を設定します。 現場に器械を設置したら、以下の操作をおこなってください。

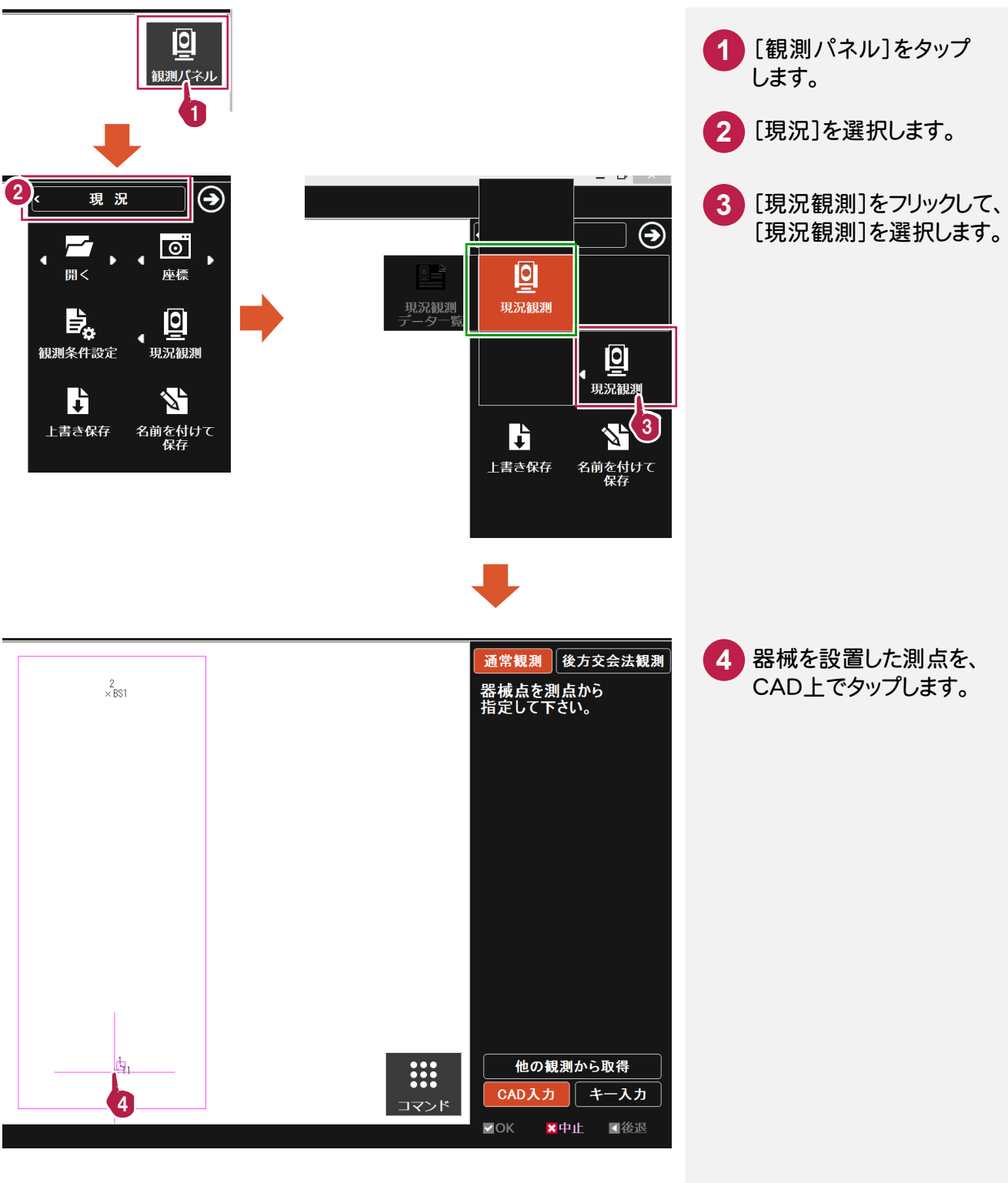

現況観測

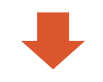

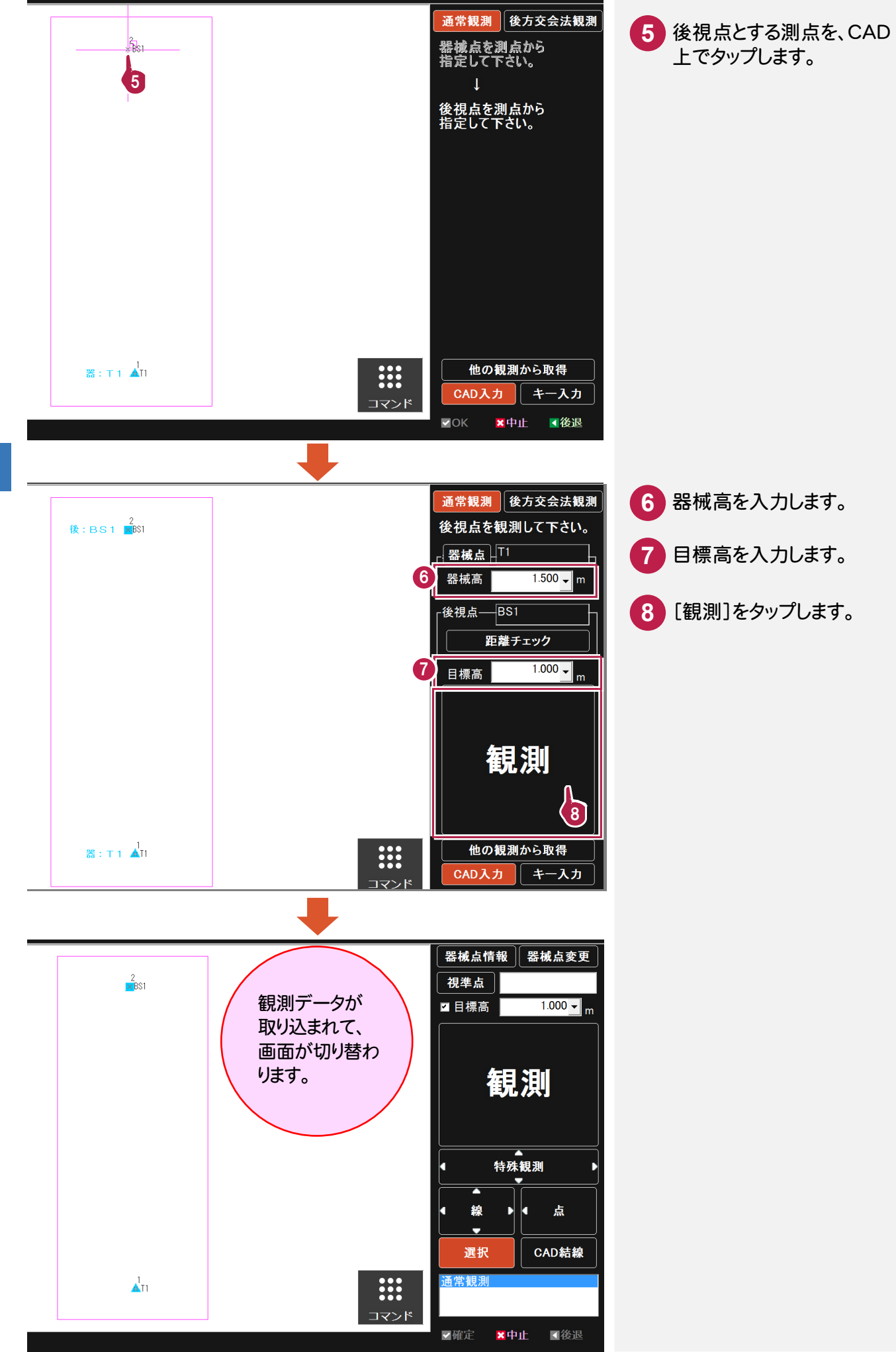

現況観測 現況観測

**16**

#### **3-2-2** 現況観測をおこなう

器械点と後視点の設定を終了したら、現況観測をおこないます。

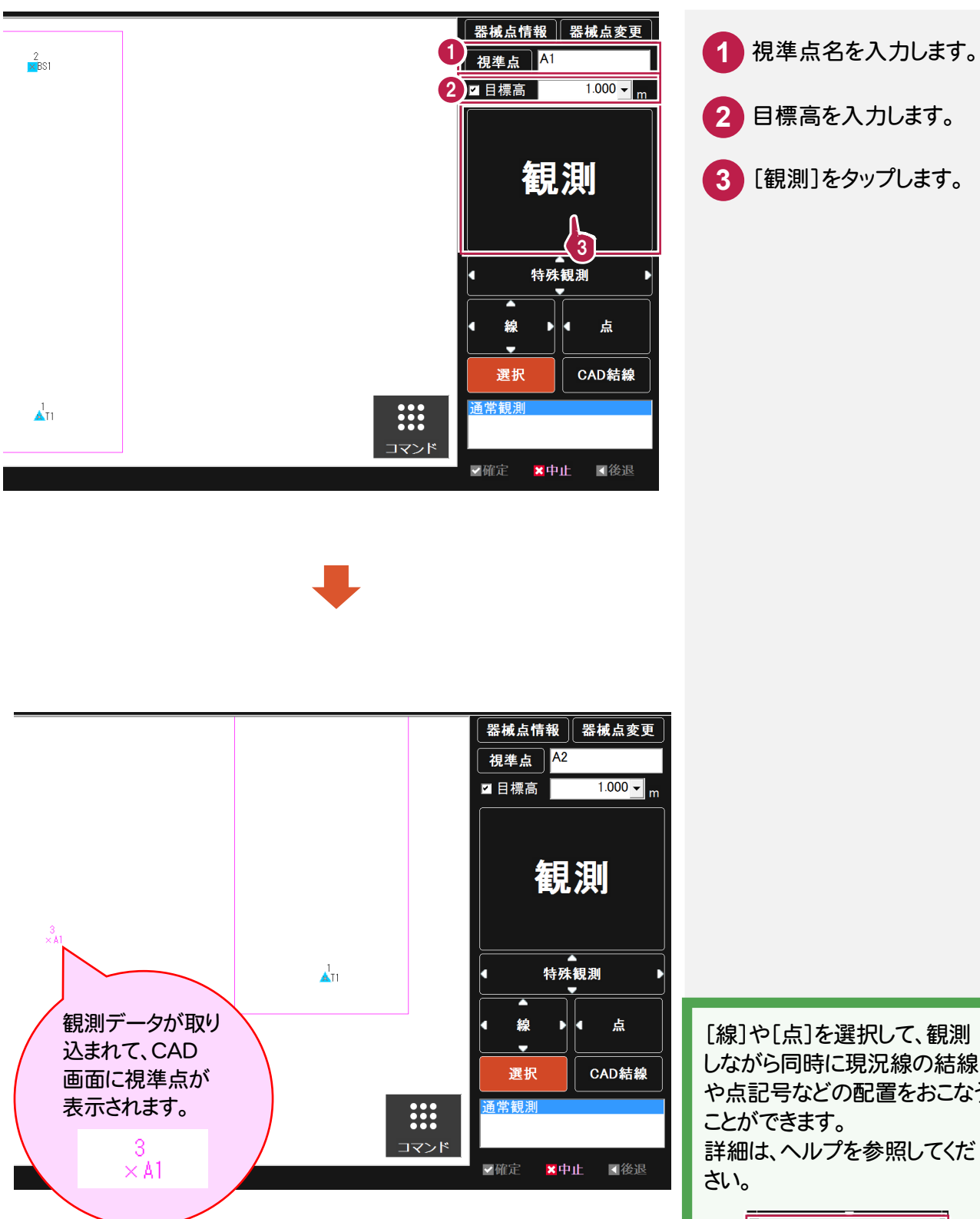

[観測]をタップします。

[線]や[点]を選択して、観測 しながら同時に現況線の結線 や点記号などの配置をおこなう 詳細は、ヘルプを参照してくだ

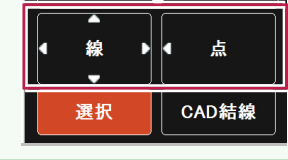

観測パネルで、[対回]を選択します。

## **3-3-1** 器械点・後視点を設定する

[対回観測]の初回実行時には、まず器械点と後視点を設定します。 現場に器械を設置したら、以下の操作をおこなってください。

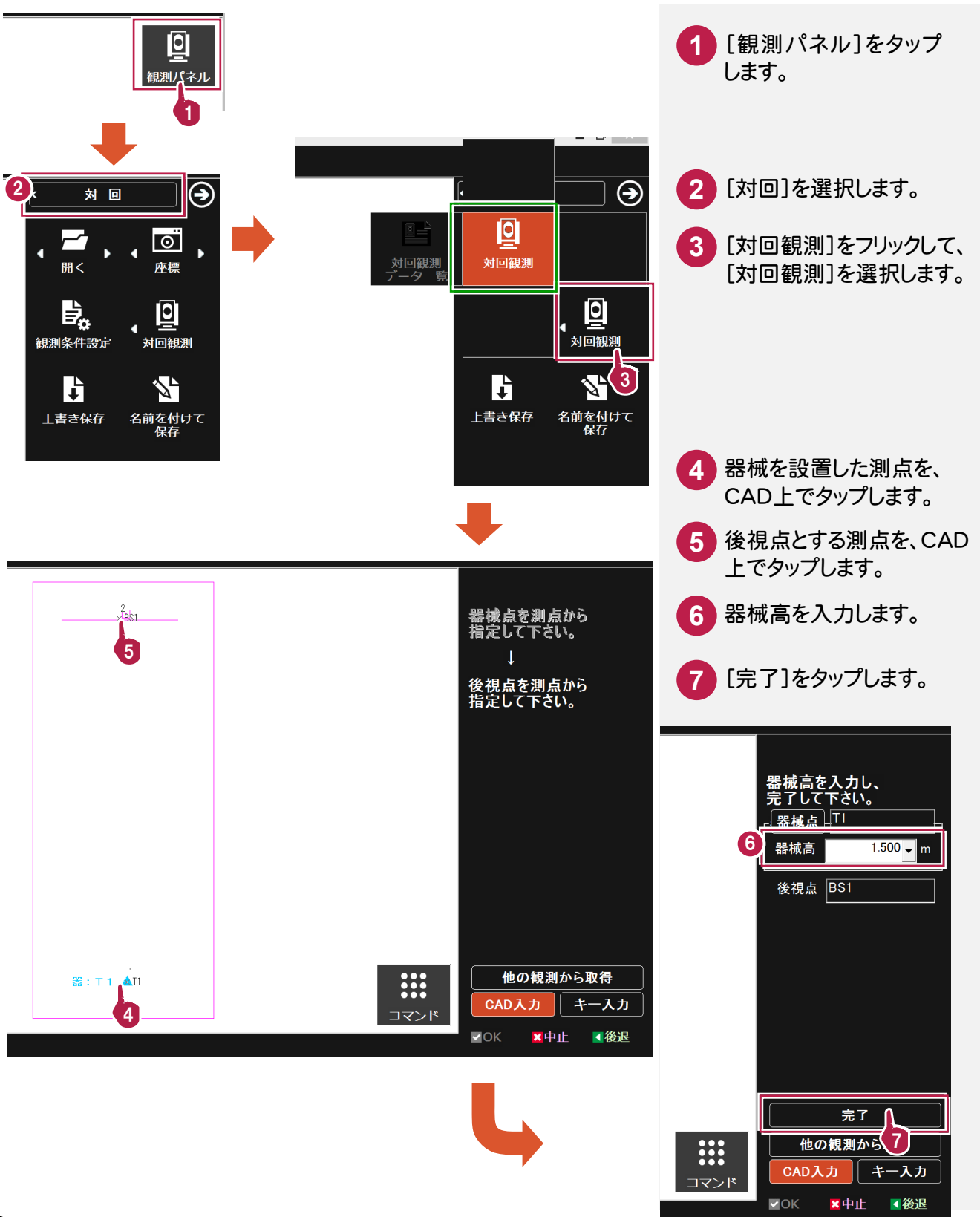

#### **3-3-2** 対回観測をおこなう

器械点と後視点の設定を終了したら、対回観測をおこないます。

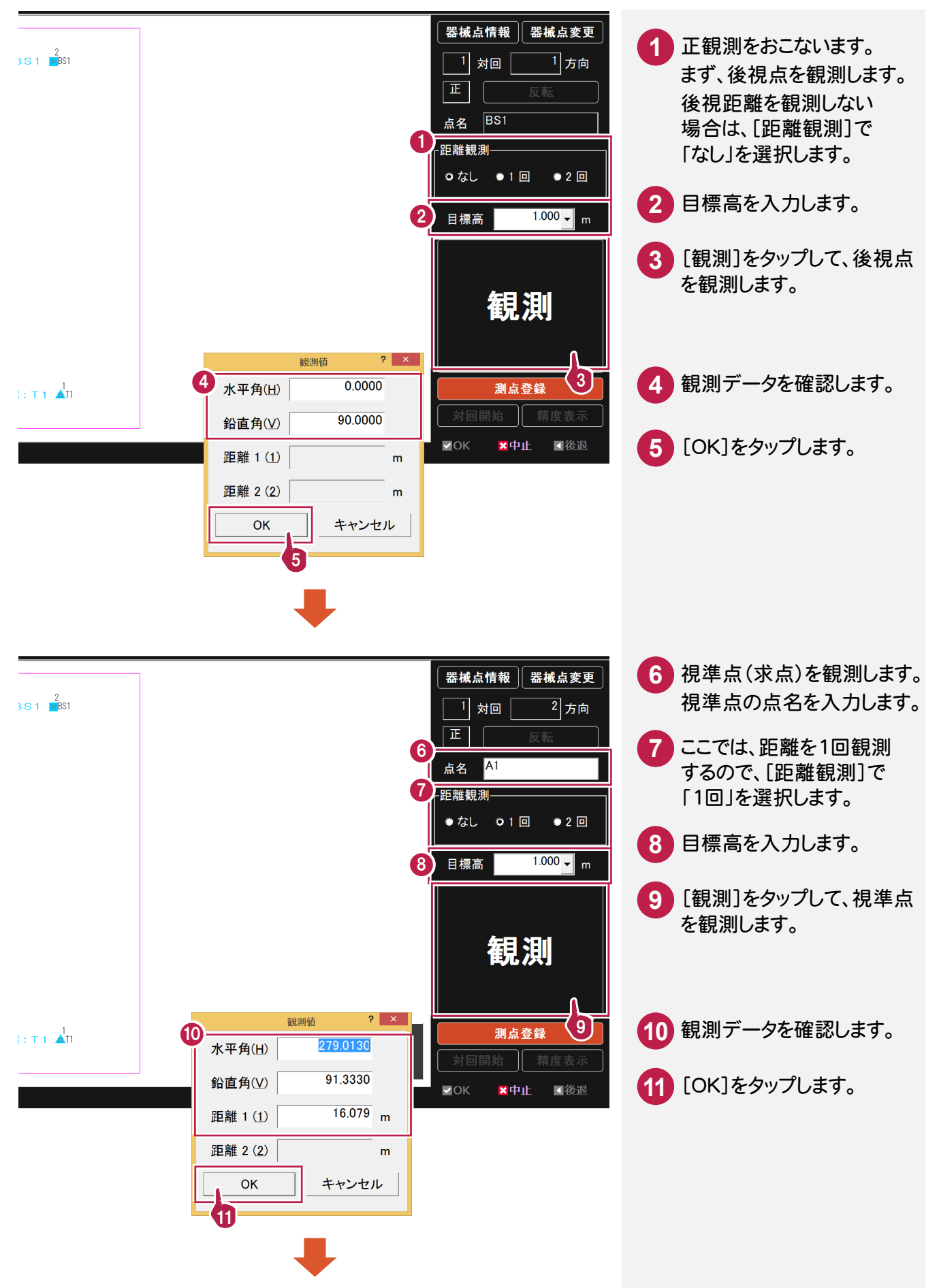

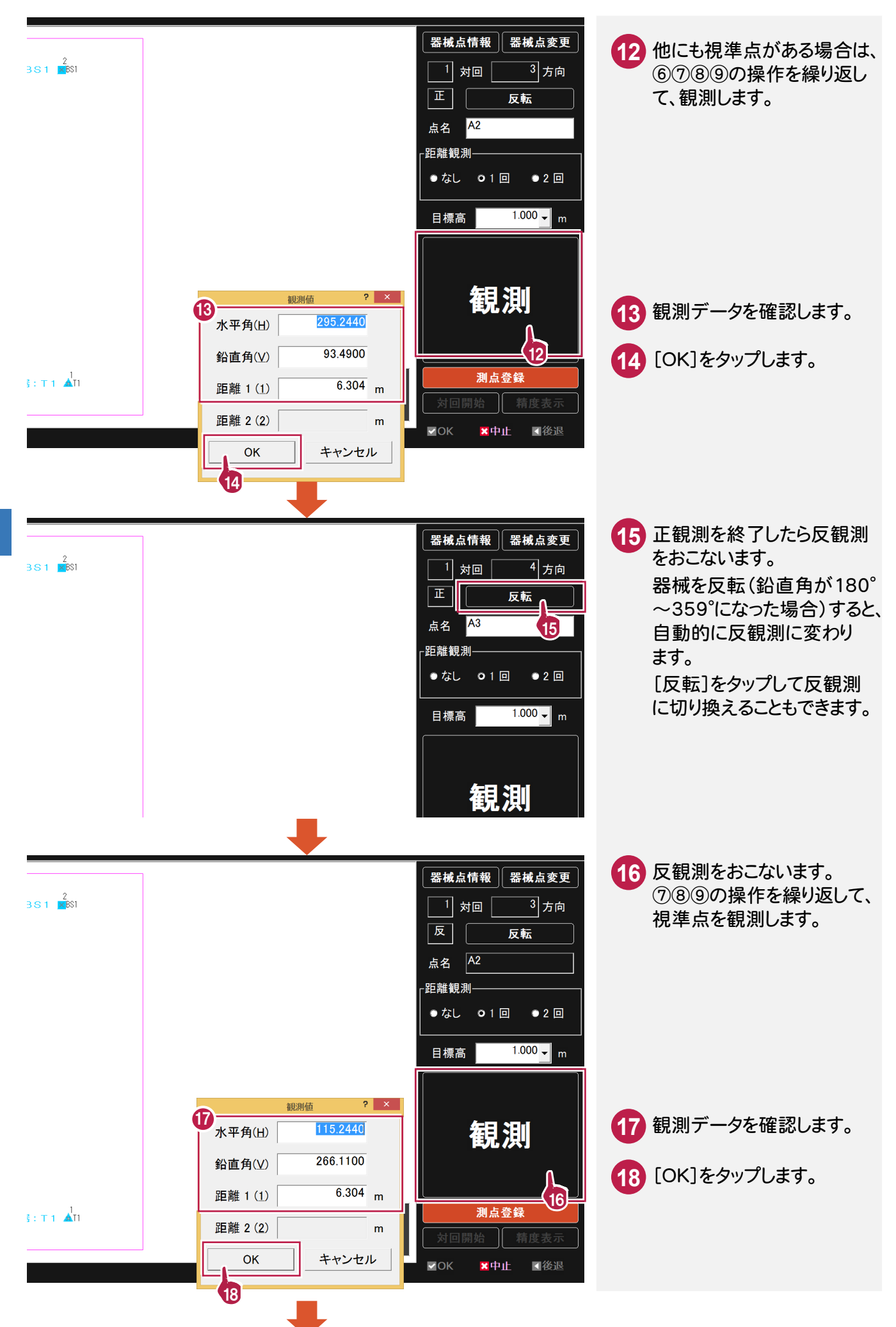

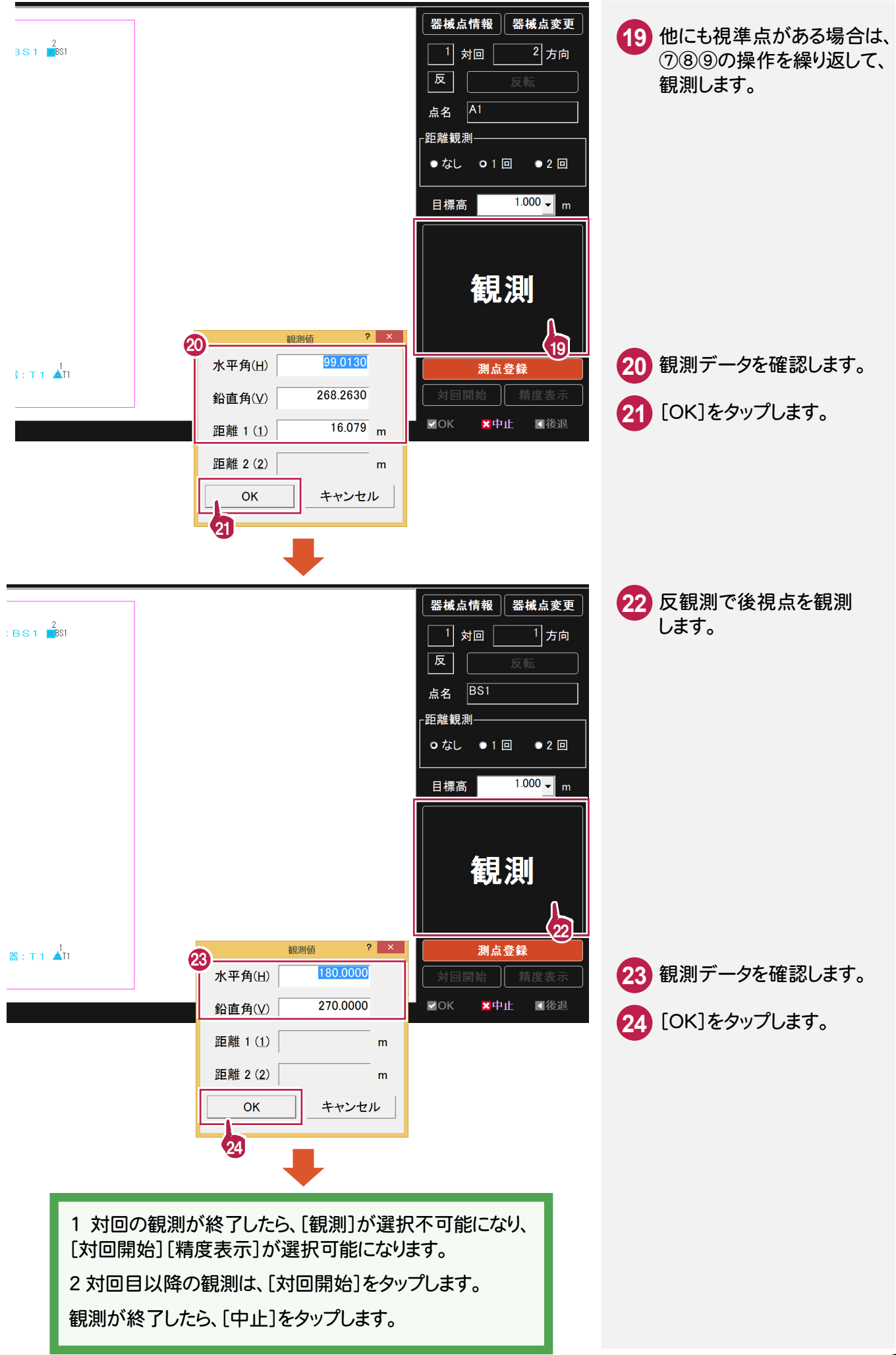

観測パネルで、[境界点]を選択します。

## **3-4-1** 境界杭を設置する

境界点観測で使用する杭(境界杭または独立杭)を設置します。

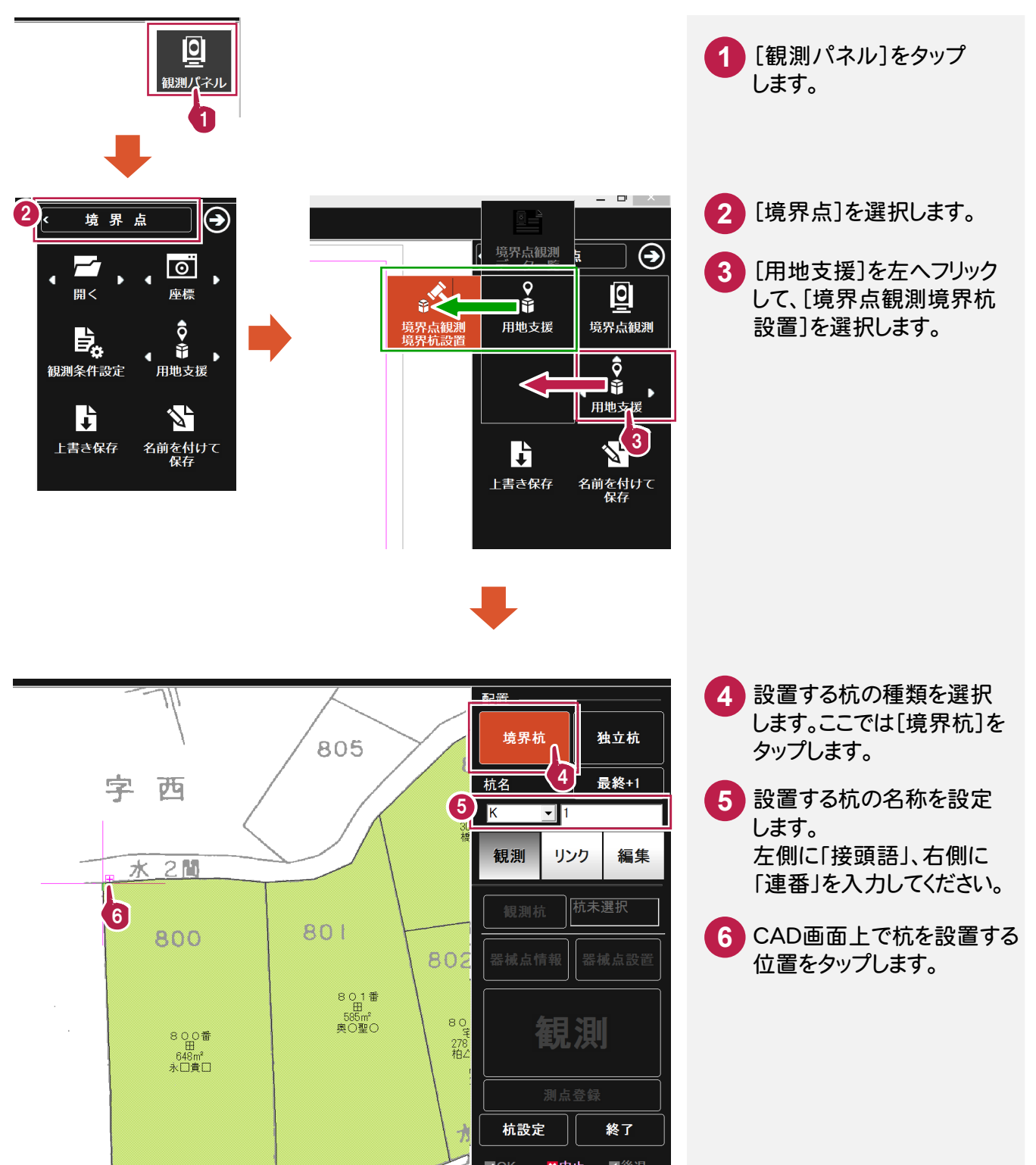

#### **3-4-2** 器械点・後視点を設定する

器械点と後視点を設定します。現場に器械を設置したら、以下の操作をおこなってください。

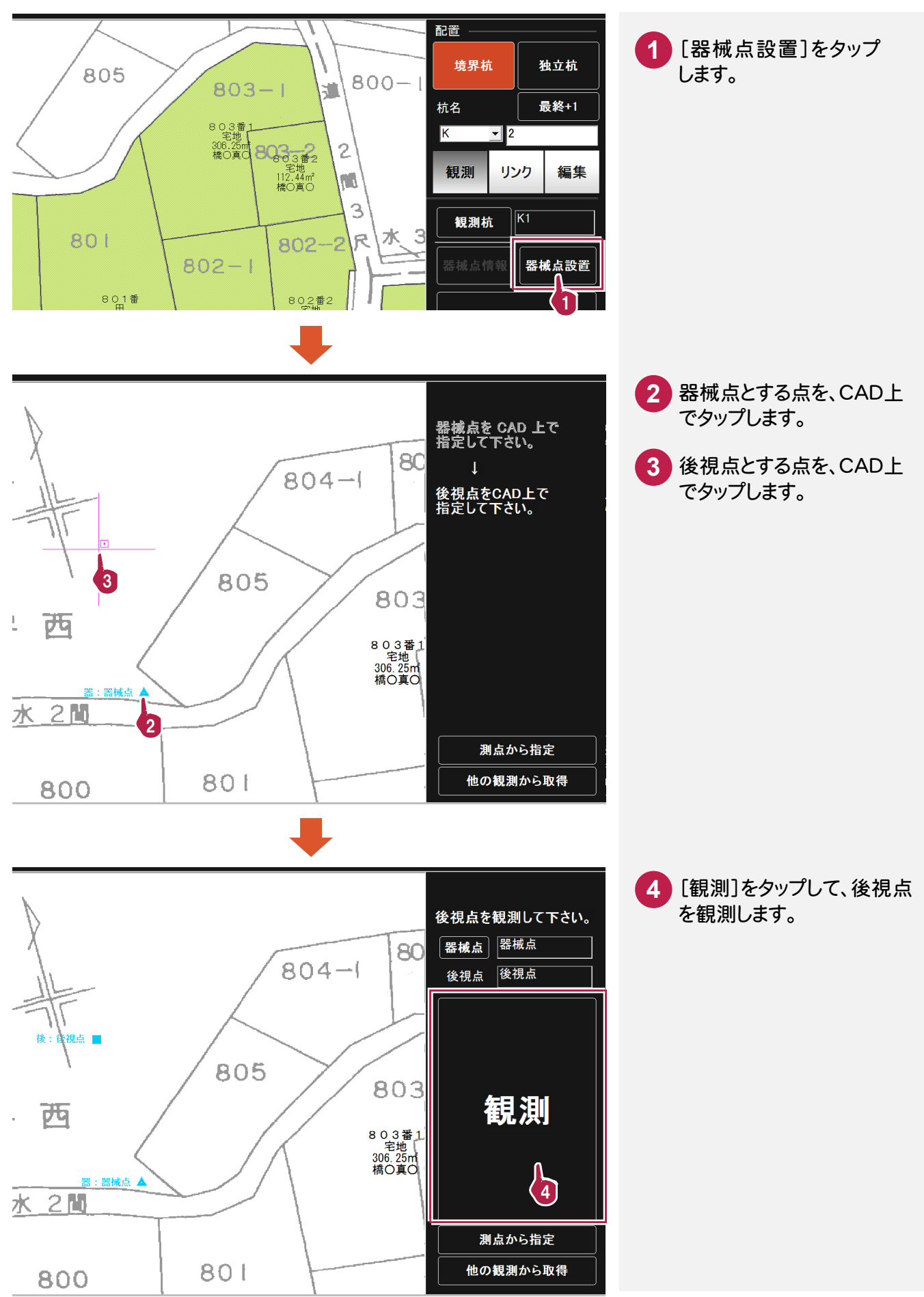

**3-4-3** 境界点観測をおこなう

器械点と後視点の設定を終了したら、境界点観測をおこないます。

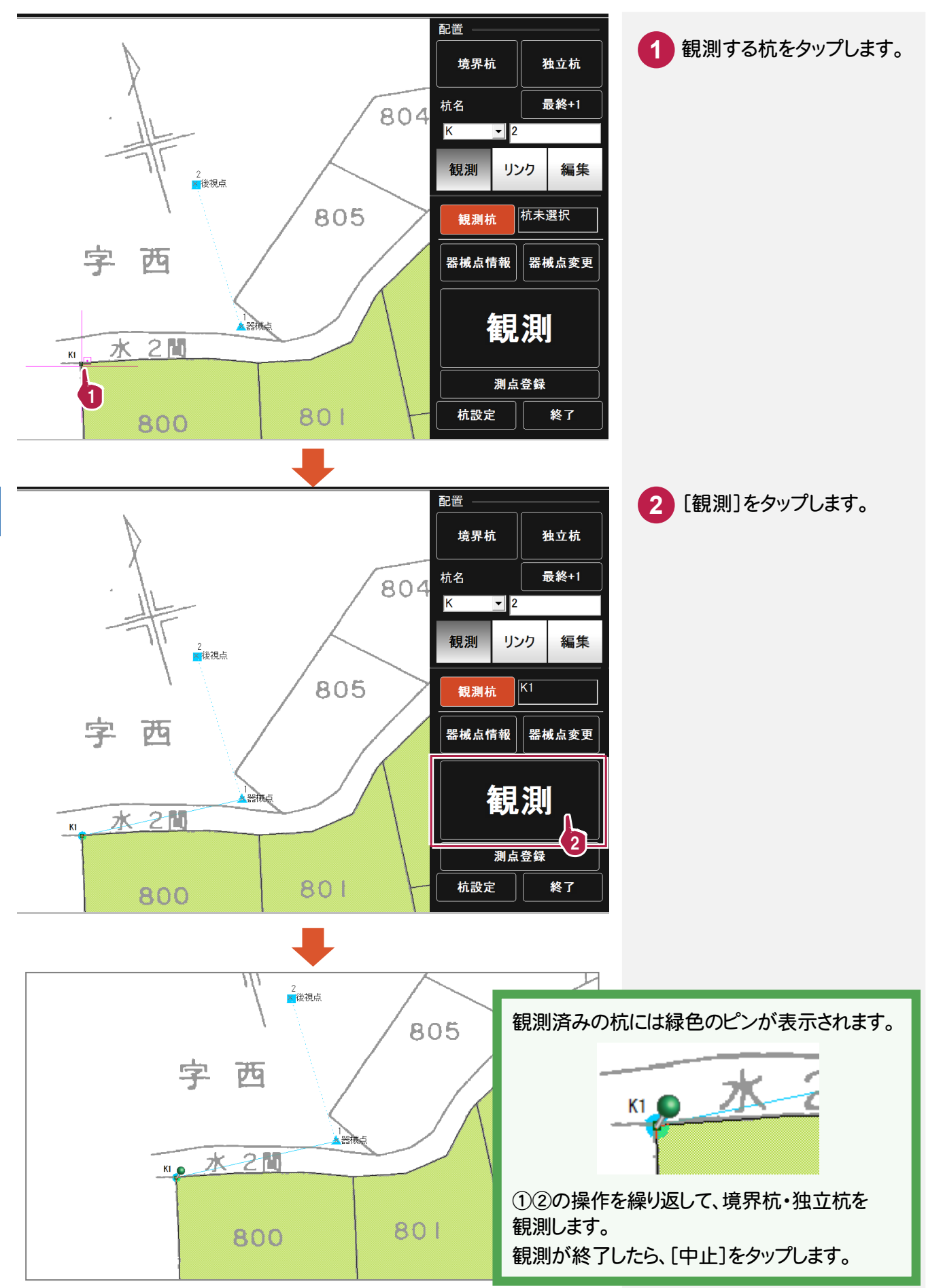

観測パネルで、[逆打ち]を選択します。

## **3-5-1** 器械点・後視点を設定する

 [逆打ち観測]の初回実行時には、まず器械点と後視点を設定します。 現場に器械を設置したら、以下の操作をおこなってください。

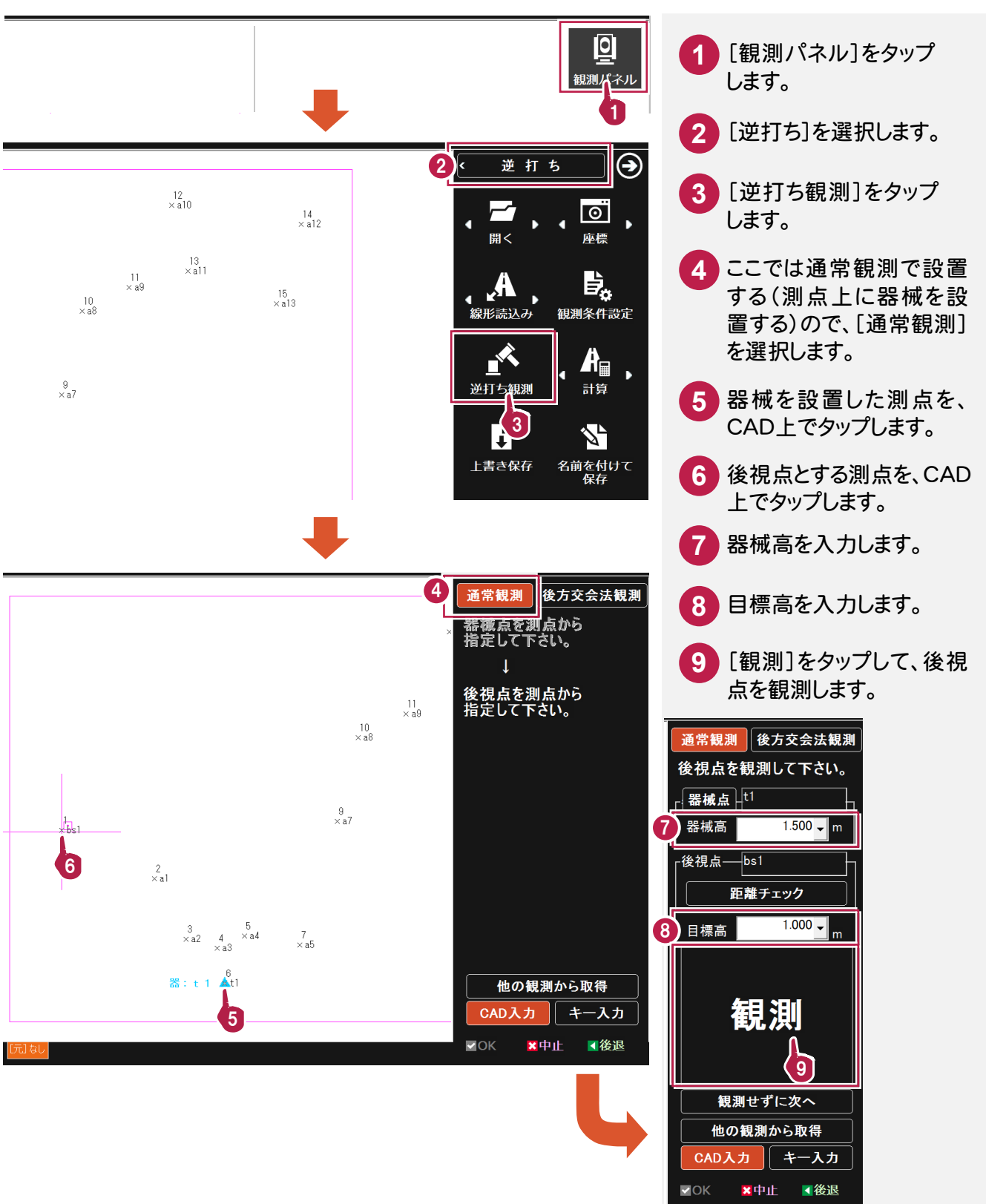

#### **3-5-2** 逆打ち観測をおこなう

 器械点と後視点の設定を終了したら、逆打ち観測をおこないます。 打設点までの水平角と距離が表示されますので、トータルステーションで打設点を観測して復元します。

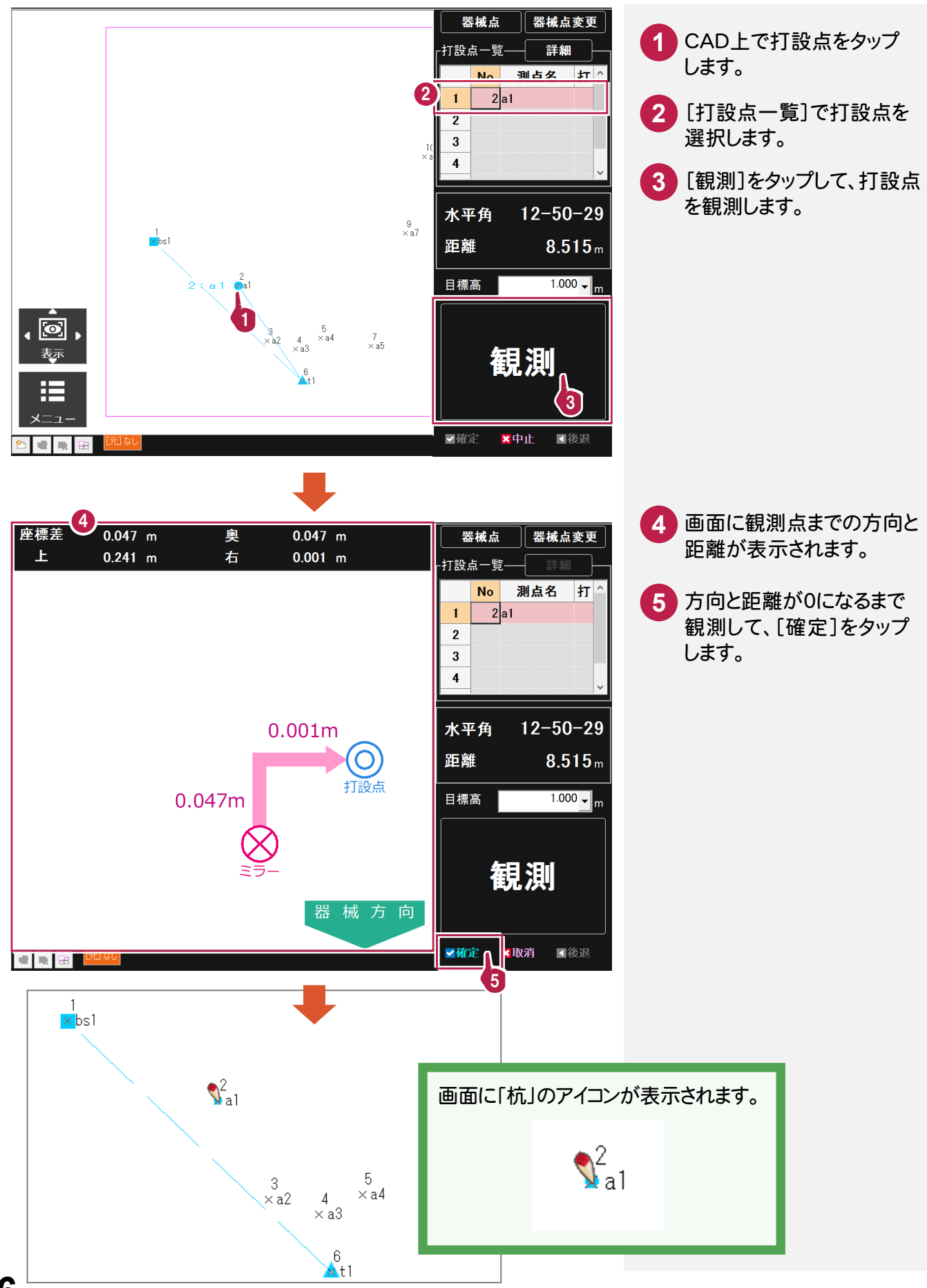

観測パネルで、[縦断]を選択します。縦断観測は、<mark>縦画面</mark>で使用することをお勧めします。

#### **3-6-1** 路線データを読み込む

BLUETREND XA で作成した路線データを読み込むことができます。

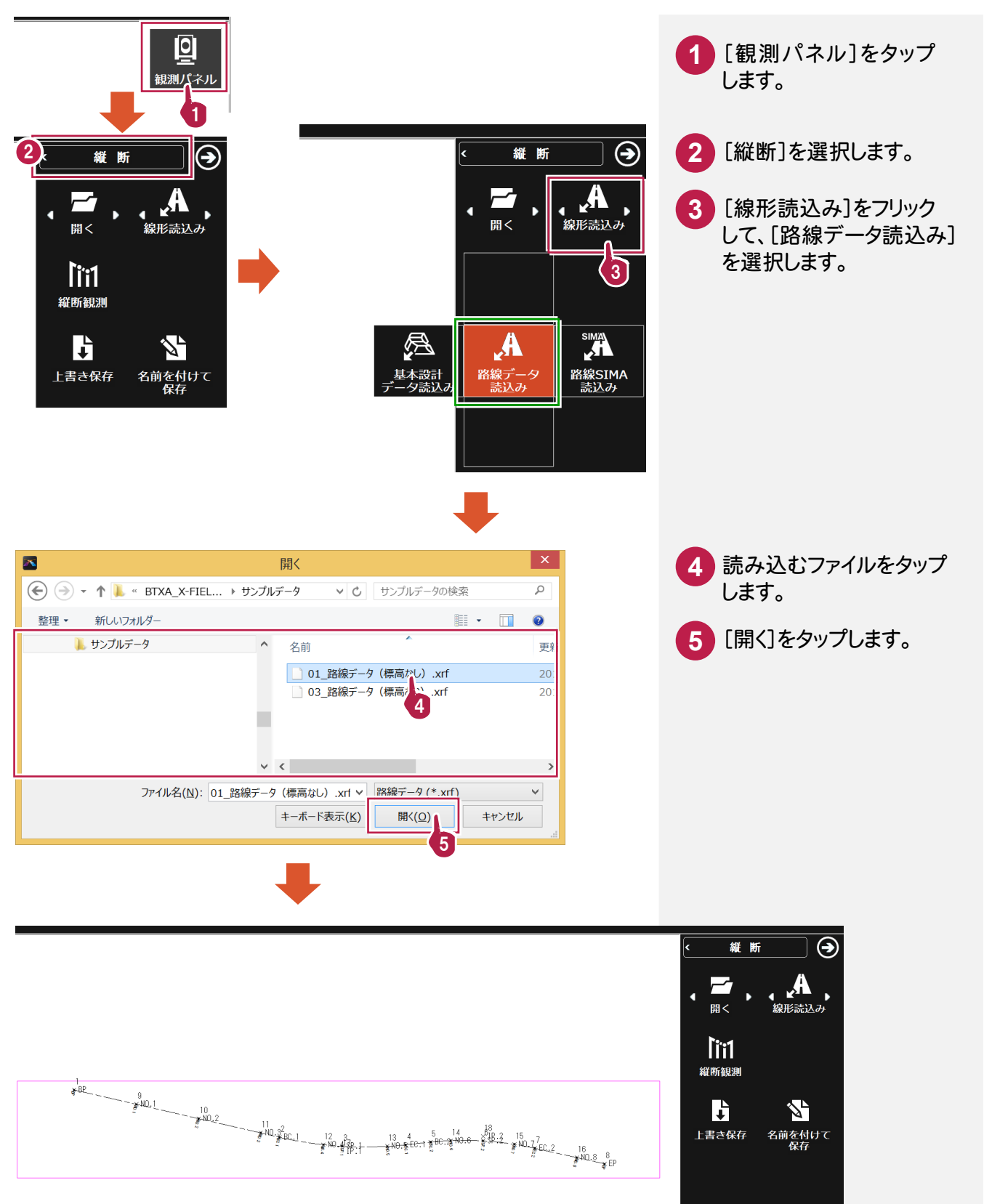

**3-6-2** 縦断観測をおこなう

縦断観測をおこないます。ここでは、読み込んだ線形データを使用して観測をおこないます。

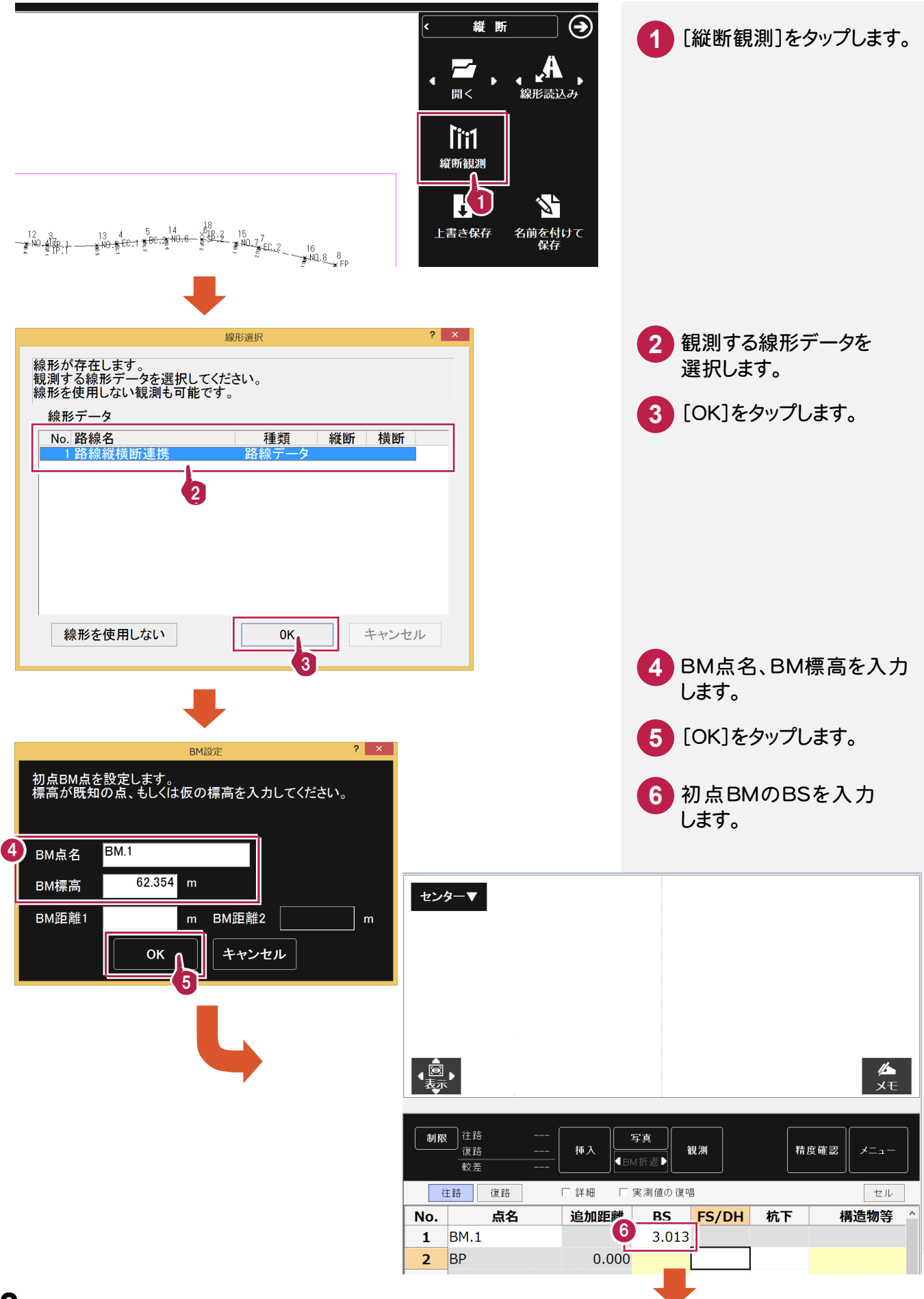

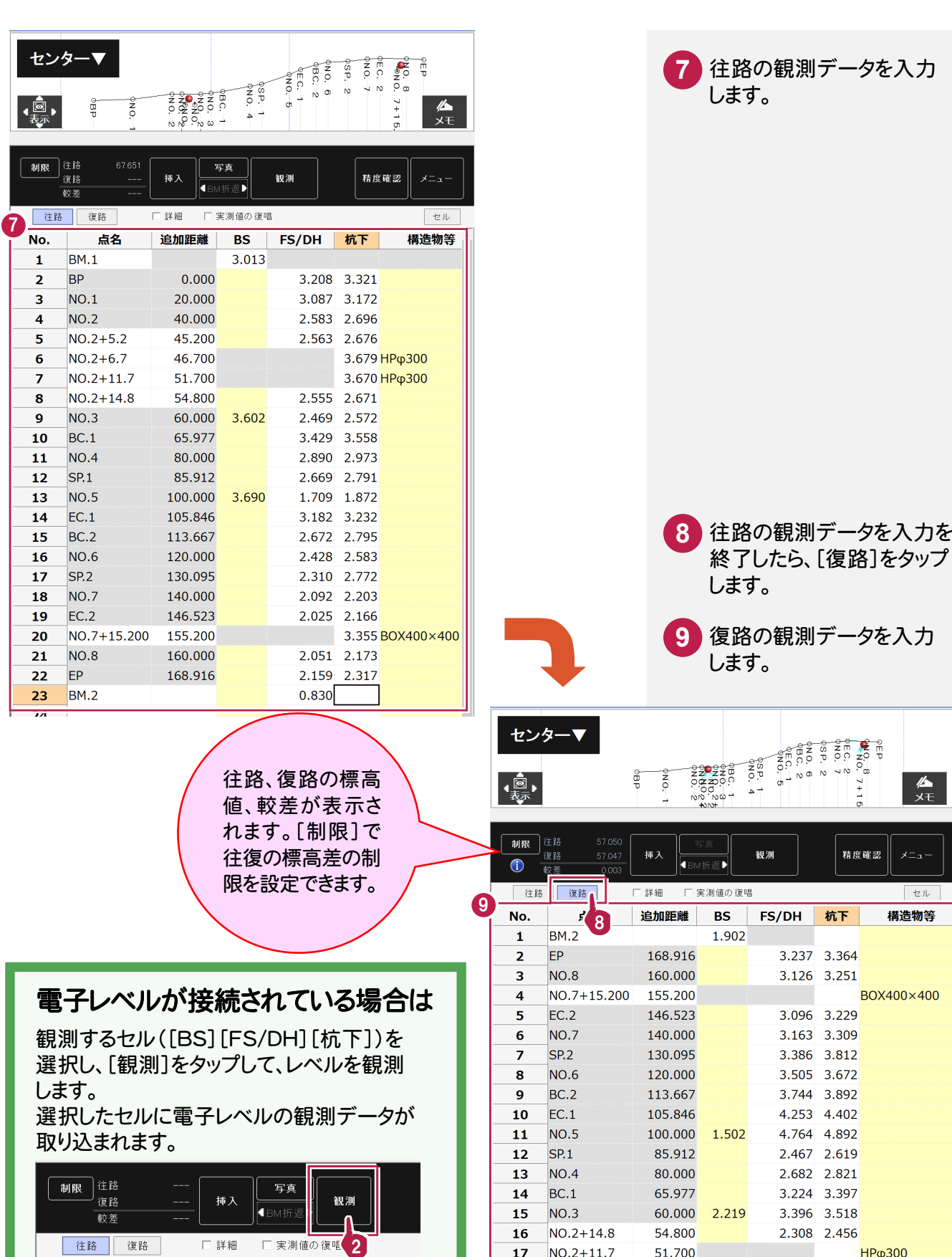

1 8

FS/DH 1

FS/DH 1

 $17$ 

18

 $19$ 

 $20$ 

 $\overline{21}$ 

 $\overline{22}$ 

23

 $NO.2 + 11.7$ 

 $NO.2 + 6.7$ 

 $NO.2 + 5.2$ 

**NO.2** 

 $NO.1$ 

**BP** 

 $BM.1$ 

51.700

46.700

45.200

40.000

20.000

 $0.000$ 

 $3.208$ 

口詳細

追加距離

追加距離

 $0.000$ 

 $0.000$ 

**BS** 

**BS** 

 $3.013$ 

 $3.01<sup>2</sup>$ 

往路

 $1$  BM.1

 $BM.1$ 

 $2$  BP

No.

No.

 $\mathbf{1}^ 2$  BP 復路

点名

点名

**НРф300** 

HP<sub>Ф</sub>300

2.311 2.378

2.333 2.481 2.837 2.999

 $2.957$  3.092<br>2.766

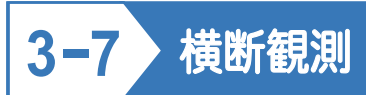

観測パネルで、[横断]を選択します。

## **3-7-1** 路線データを読み込む

BLUETREND XA で作成した路線データを読み込むことができます。

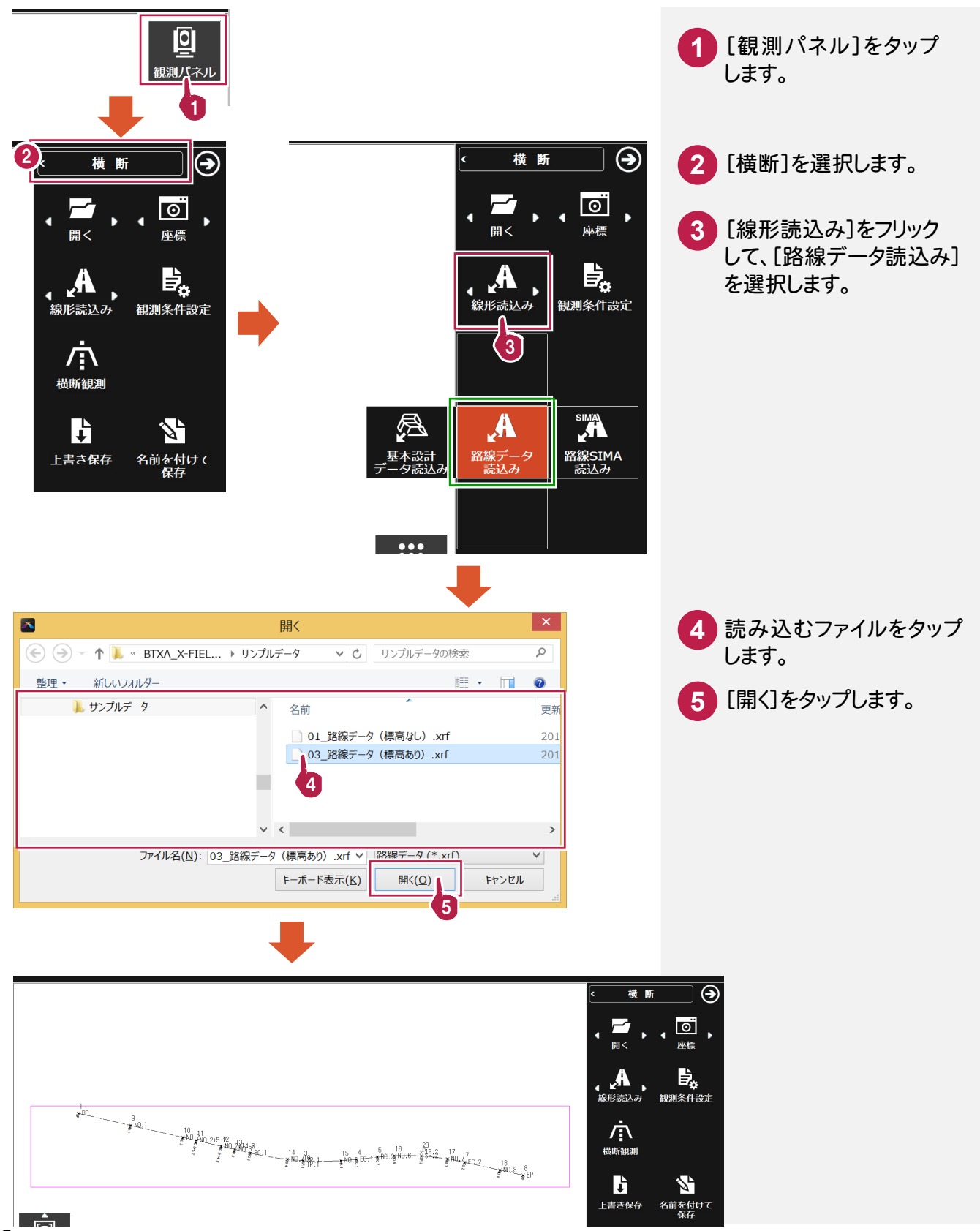

|<br>|<br>|<br>|

横

断 前観測 **3-7-2** 横断観測を起動する

横断観測を起動します。ここでは、読み込んだ線形データを使用して観測をおこないます。

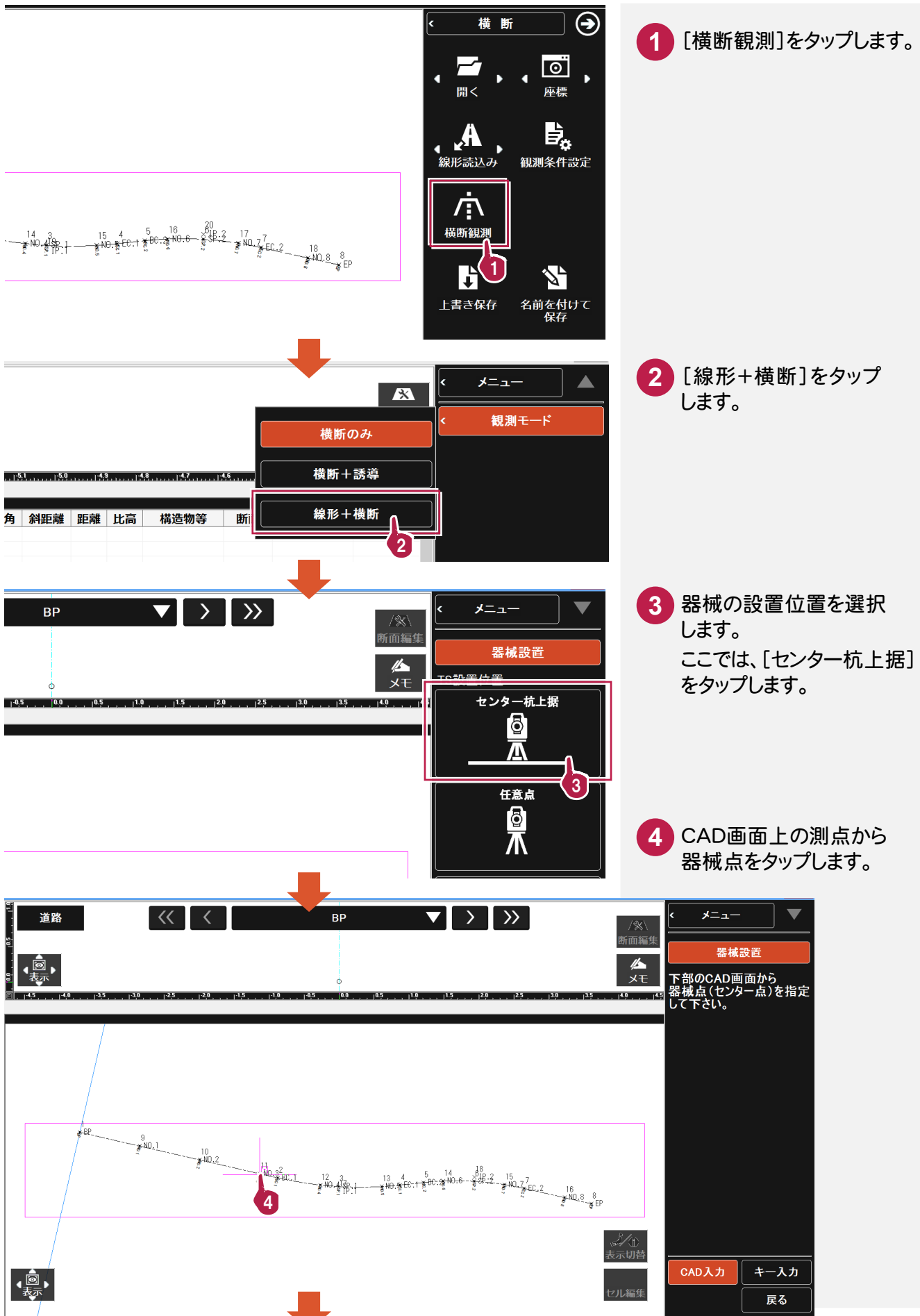

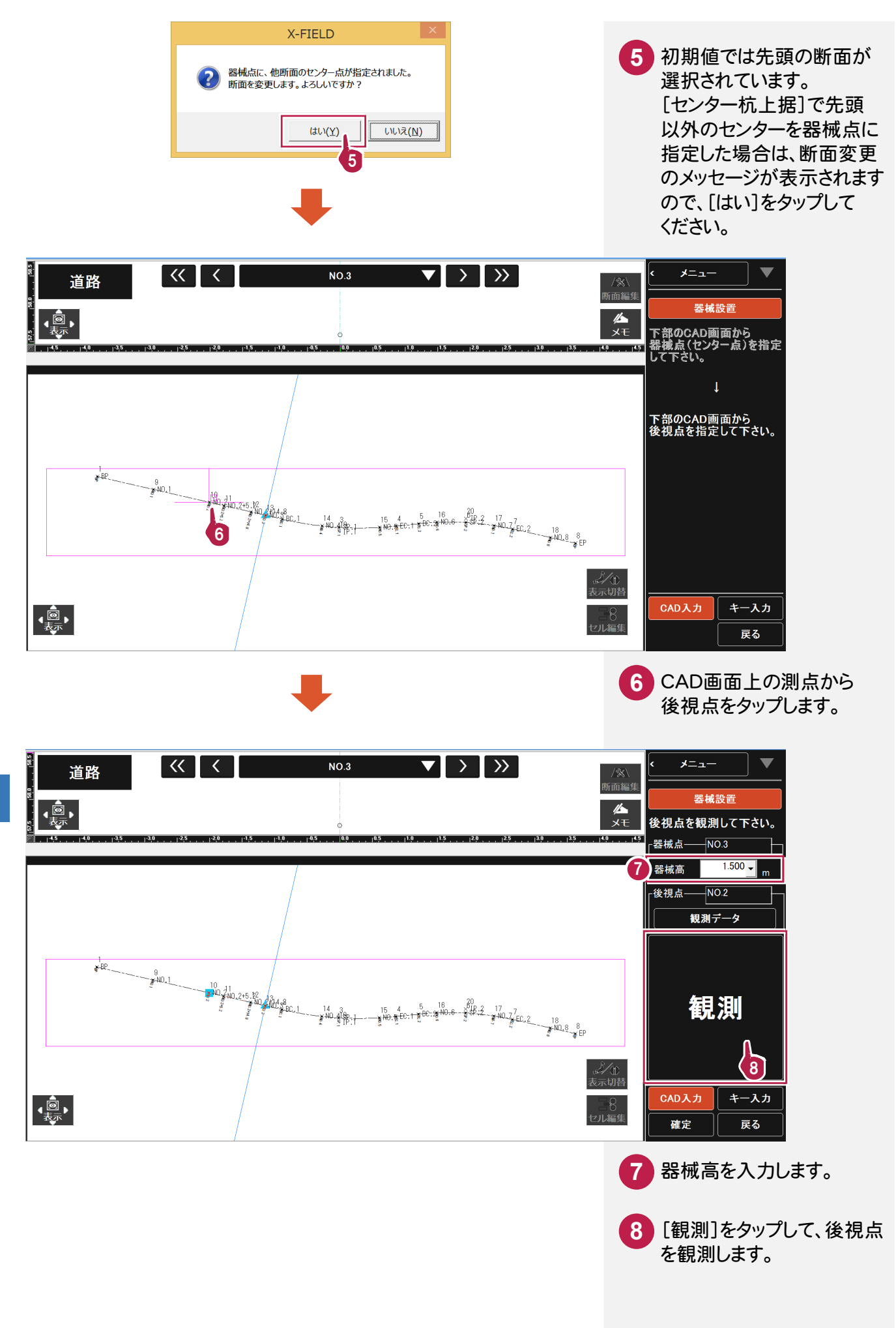

### **3-7-3** TS観測をおこなう

断面情報の設定と、器械の設置位置の設定を終了したら 、トータルステーションで観測します。

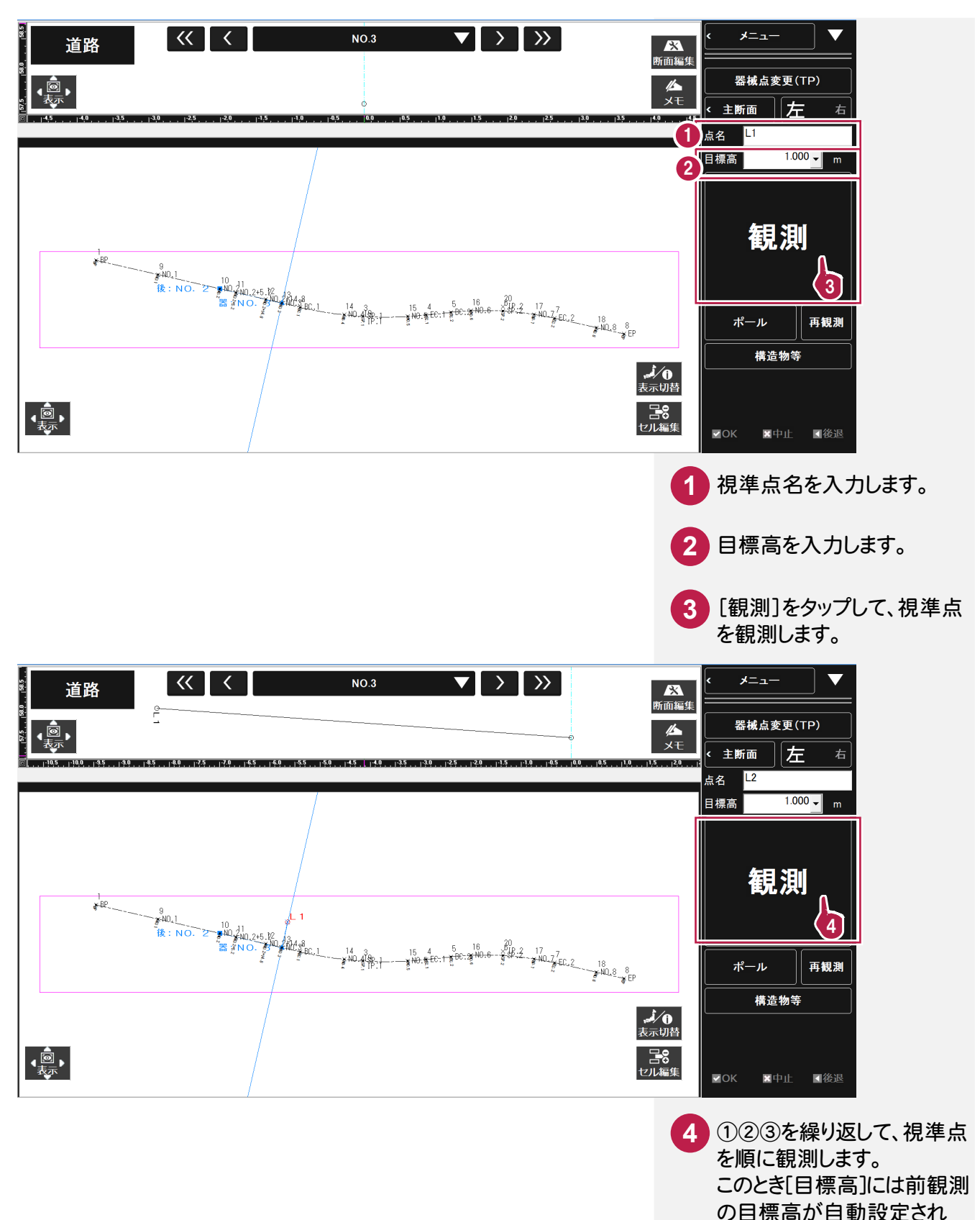

ます。[点名]には、前観測の 測点名(末尾が数字の場合 は連番)が自動で設定され

ます。

観測パネルで、[出来形]を選択します。出来形計測は、縦画面で使用することをお勧めします。

**3-8-1** 基本設計データを読み込む

TS 出来形で使用する基本設計データを読み込みます。

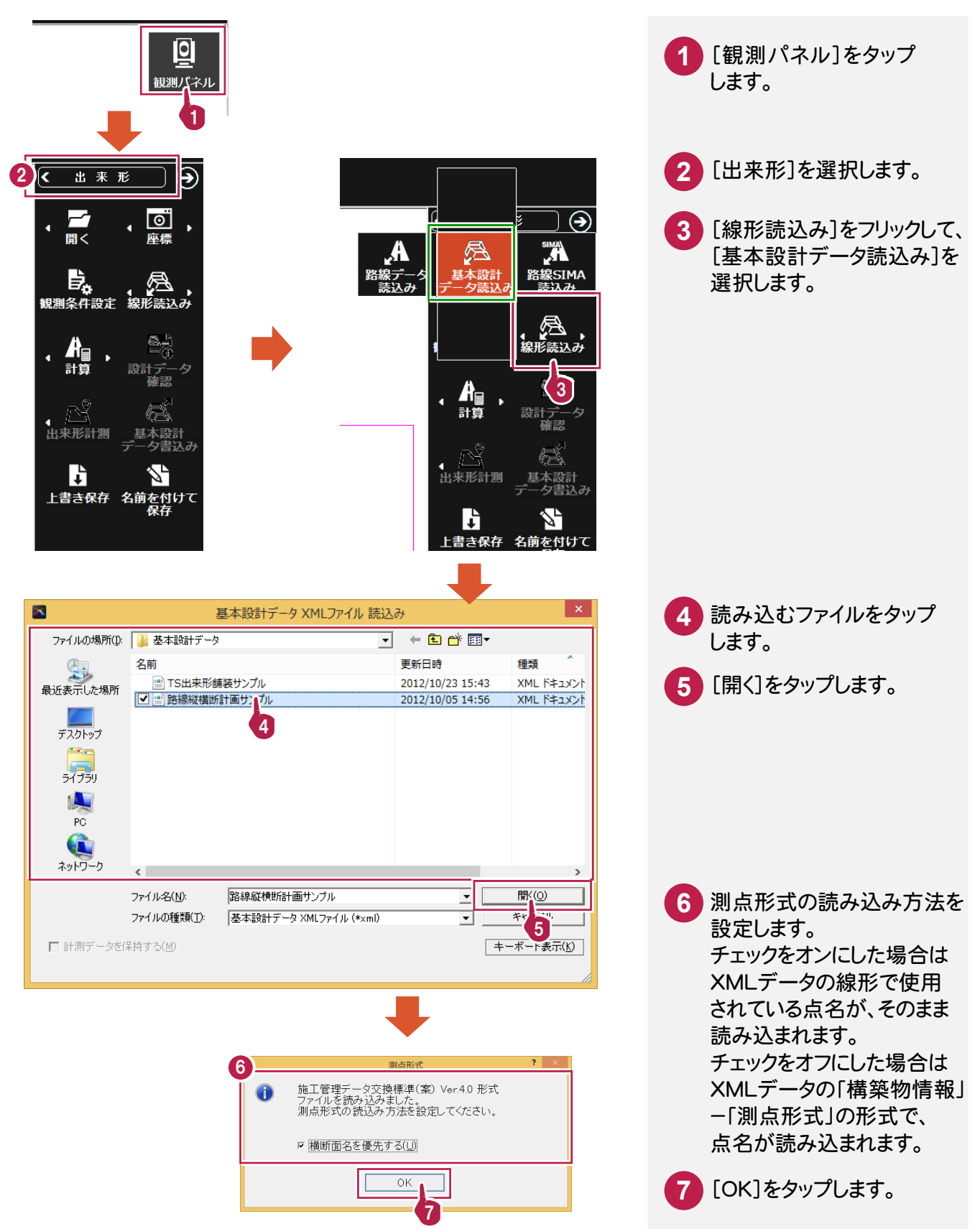

しゅうしゅ しょうしゅう しゅうしゅう しゅうしゅう しゅうしゅう しゅうしゅう しゅうしゅう しゅうしゅう しゅうしゅう しゅうしゅう しゅうしゅうしゅうしゅうしゅうしゅうしゅうしゃ

出来形計測

#### **3-8-2** 器械を設置する

基本設計データの情報を確認して、器械を設置します。 ここでは、後方交会法で座標値を算出し器械点とします。

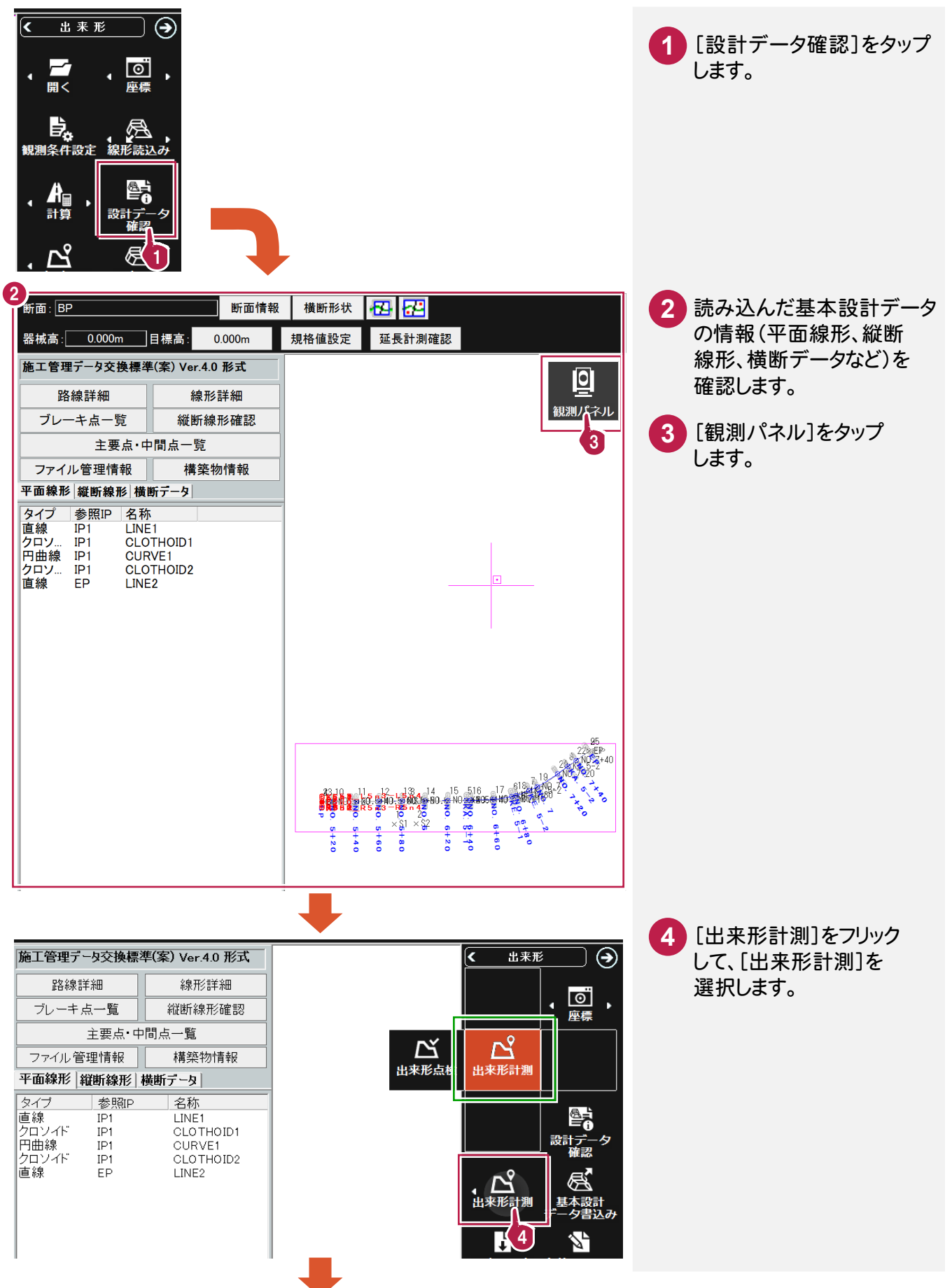

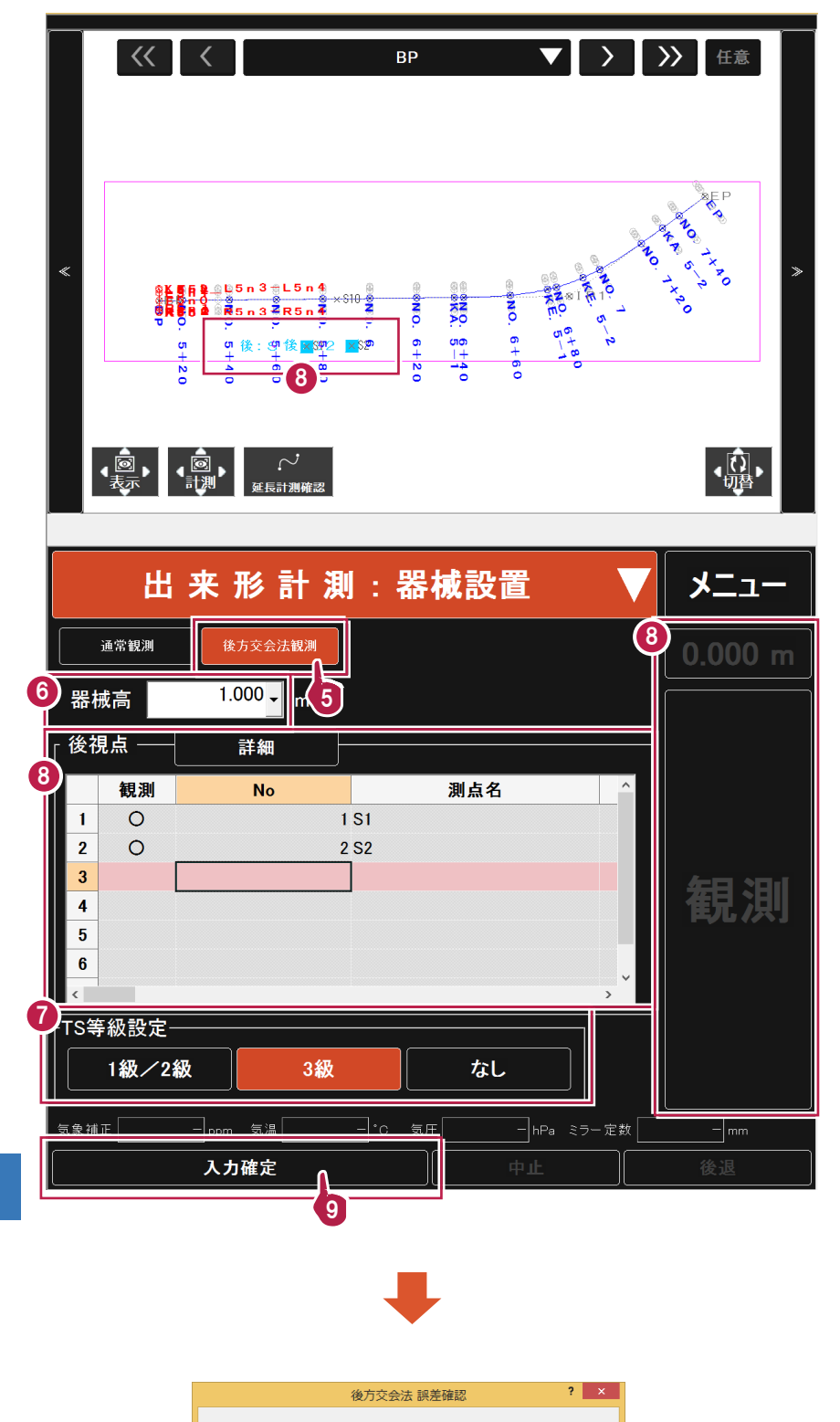

10

OK

 $0.1$  mm

 $\overline{\blacktriangledown} \; \overline{\mathbb{H}} \; \text{mod} \; \underline{\mathbb{D}}$ 

誤差値 |

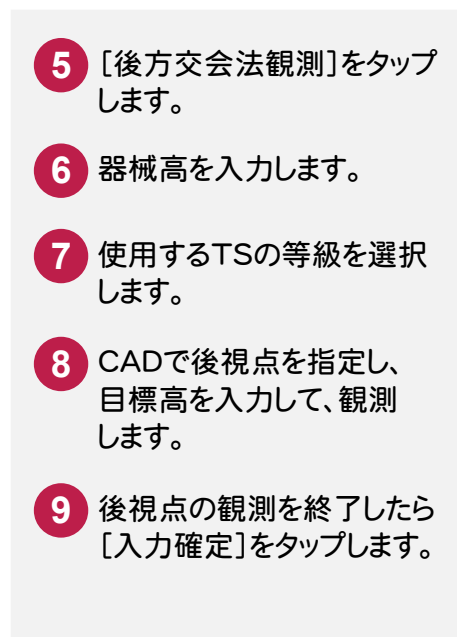

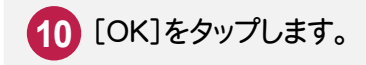

## **3-8-3** 出来形計測をおこなう

出来形を計測します。

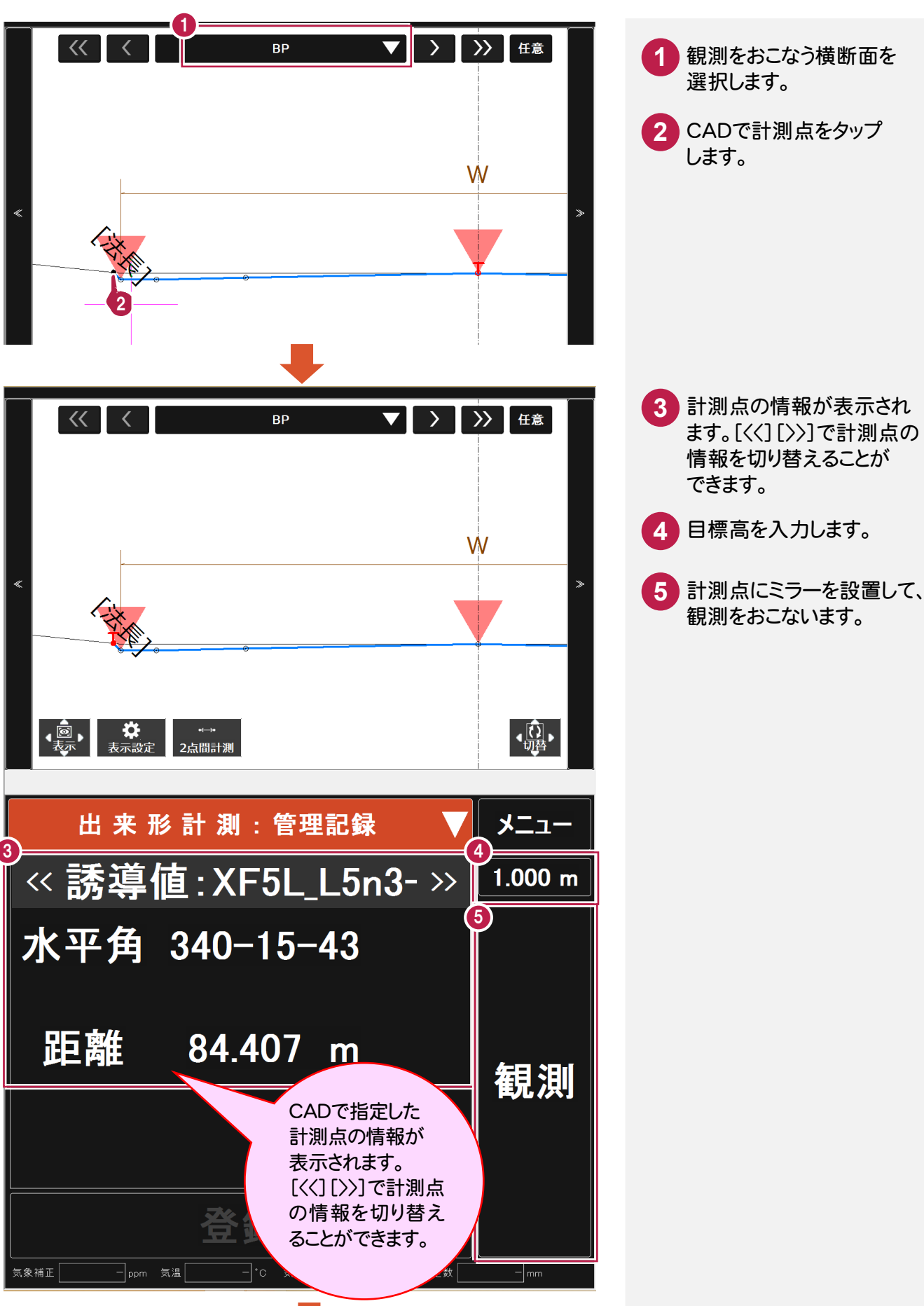

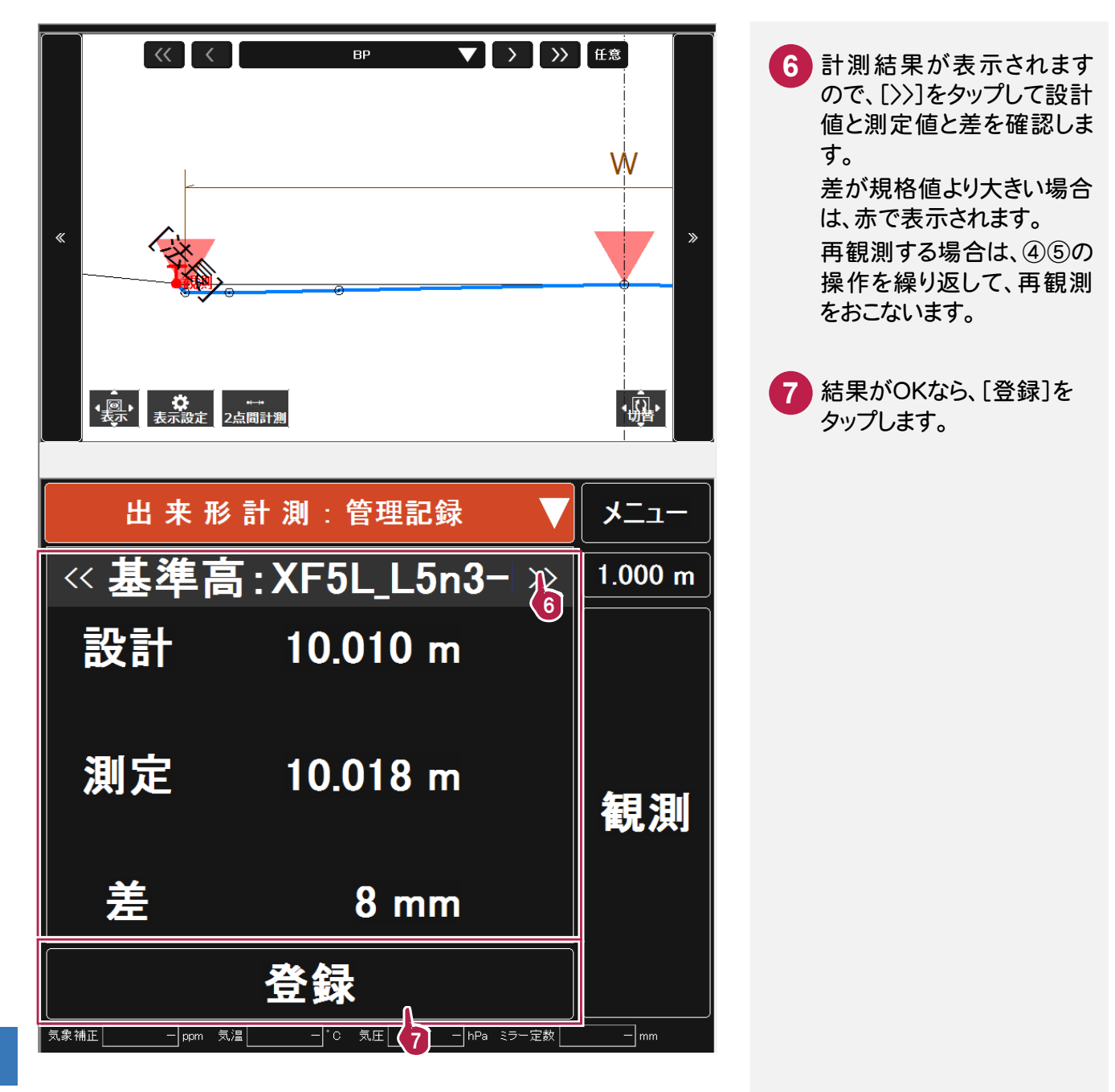

#### 登録した計測点は[メニュー]ー[計測データ一覧]で確認することができます。

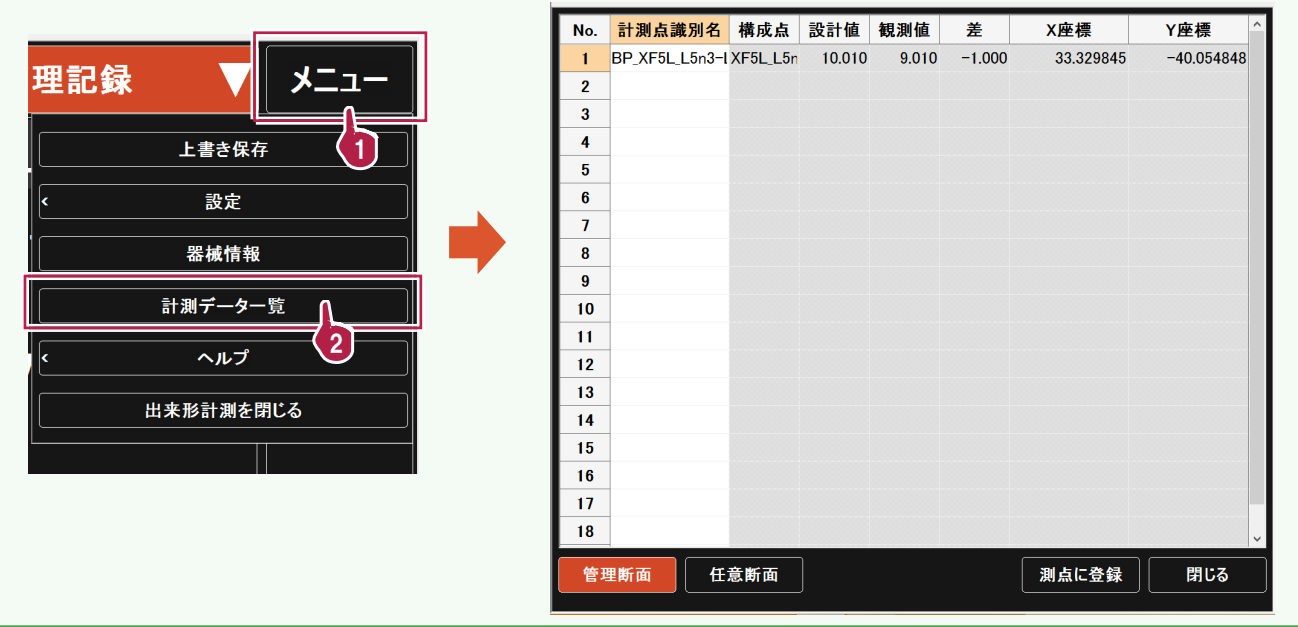

観測パネルで、[GNSS]を選択します。

## **3-9-1** 基準座標を設定する

基準座標を公共座標系で設定します。

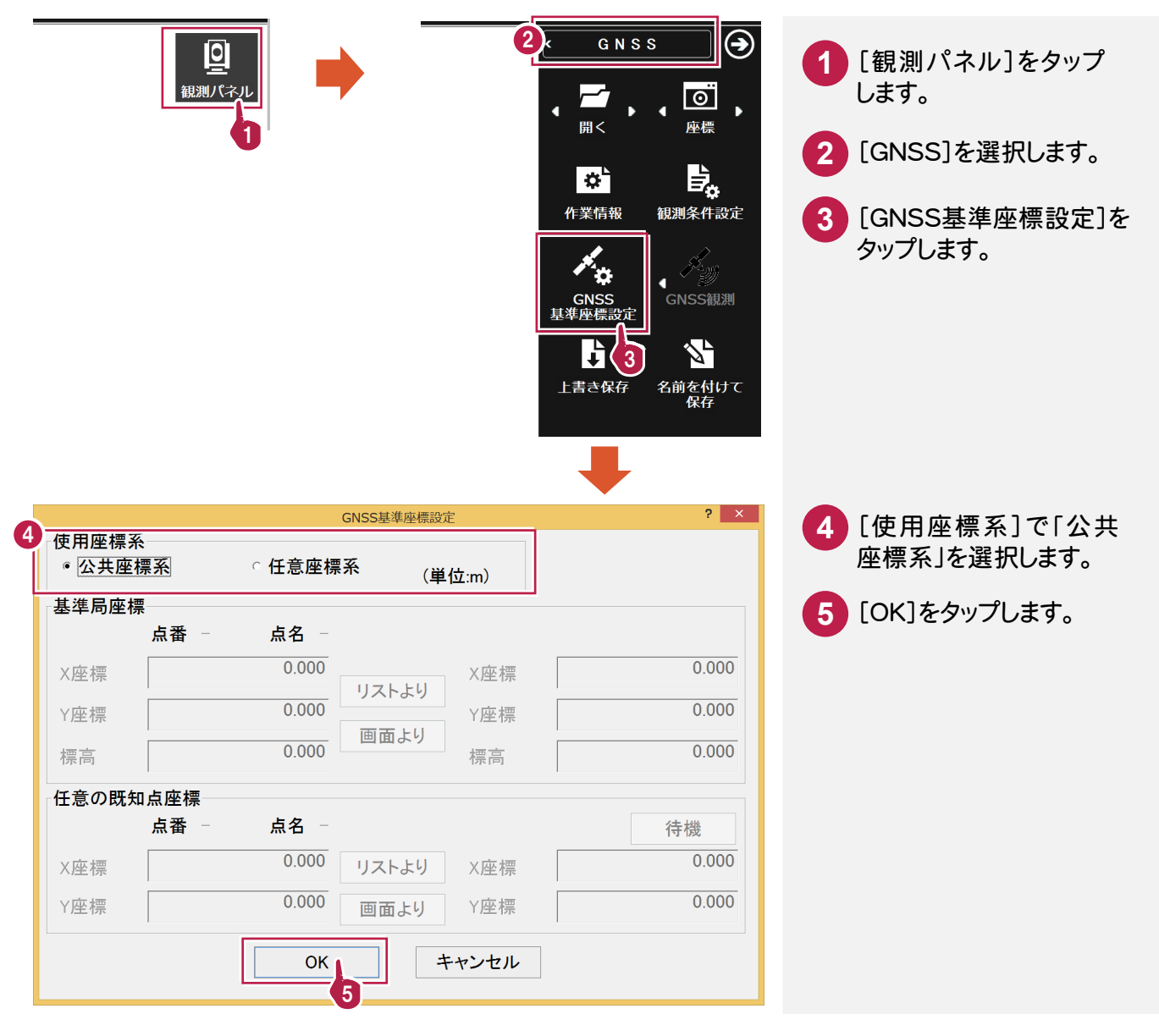

接続機種が SOKKIA の場合、SOKKIA SDR1000BASIC がセットアップされて いる必要があります。

SDR1000BASIC は、[GNSS 観測][GNSS 基準座標設定]で自動起動します。 使用する前に、SDR1000BASIC を起動しないように注意してください。

また、SDR1000BASIC での衛星選択、初期位置、時刻、無線機・コンピューター との通信条件の設定も、予め観測する前に、設定しておいてください。 各設定は SDR1000BASIC プログラムに添付されているプログラム解説書で 確認をお願いします。

**3-9-2** GNSS 観測をおこなう

GNSS 観測をおこないます。

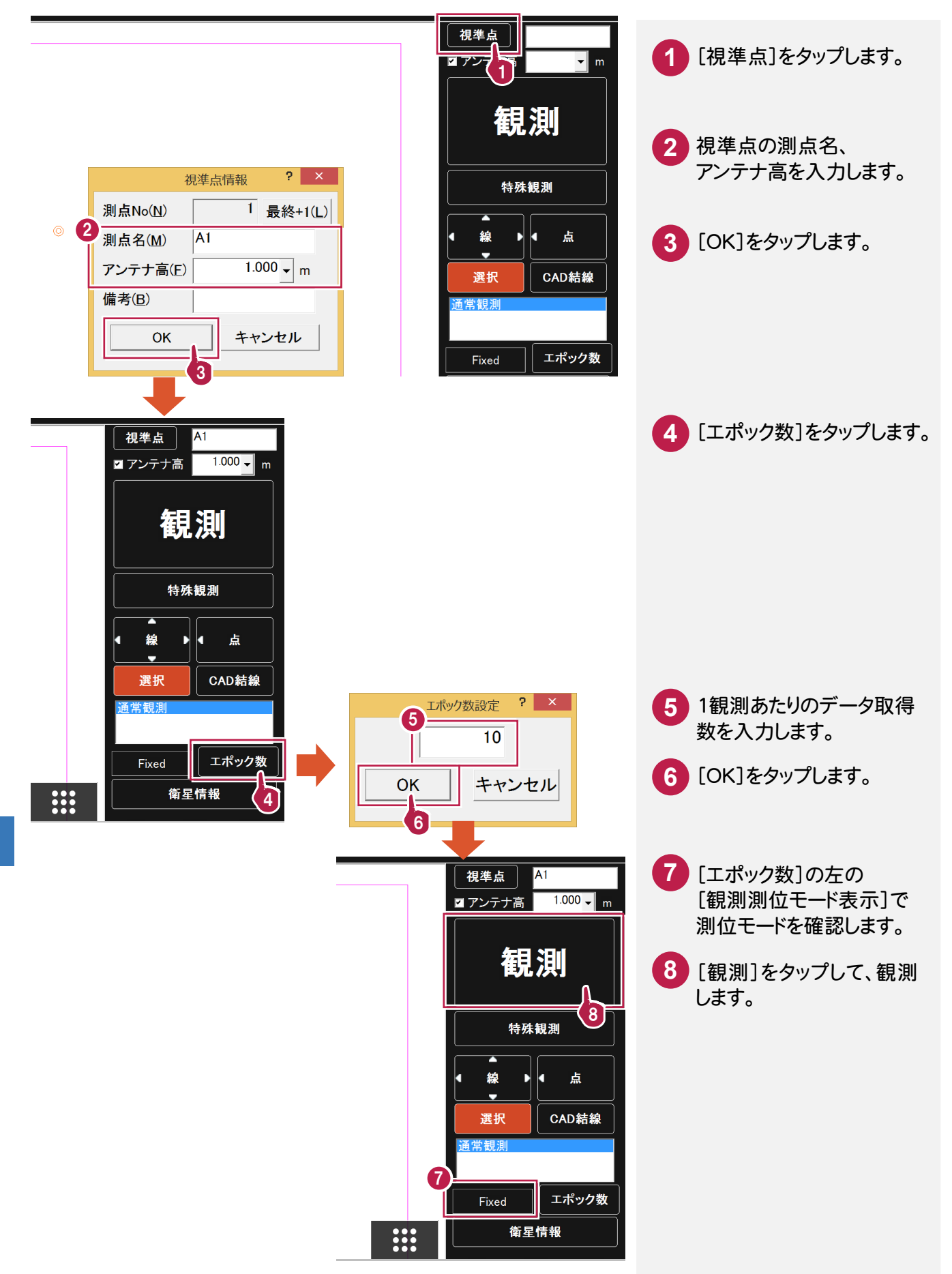

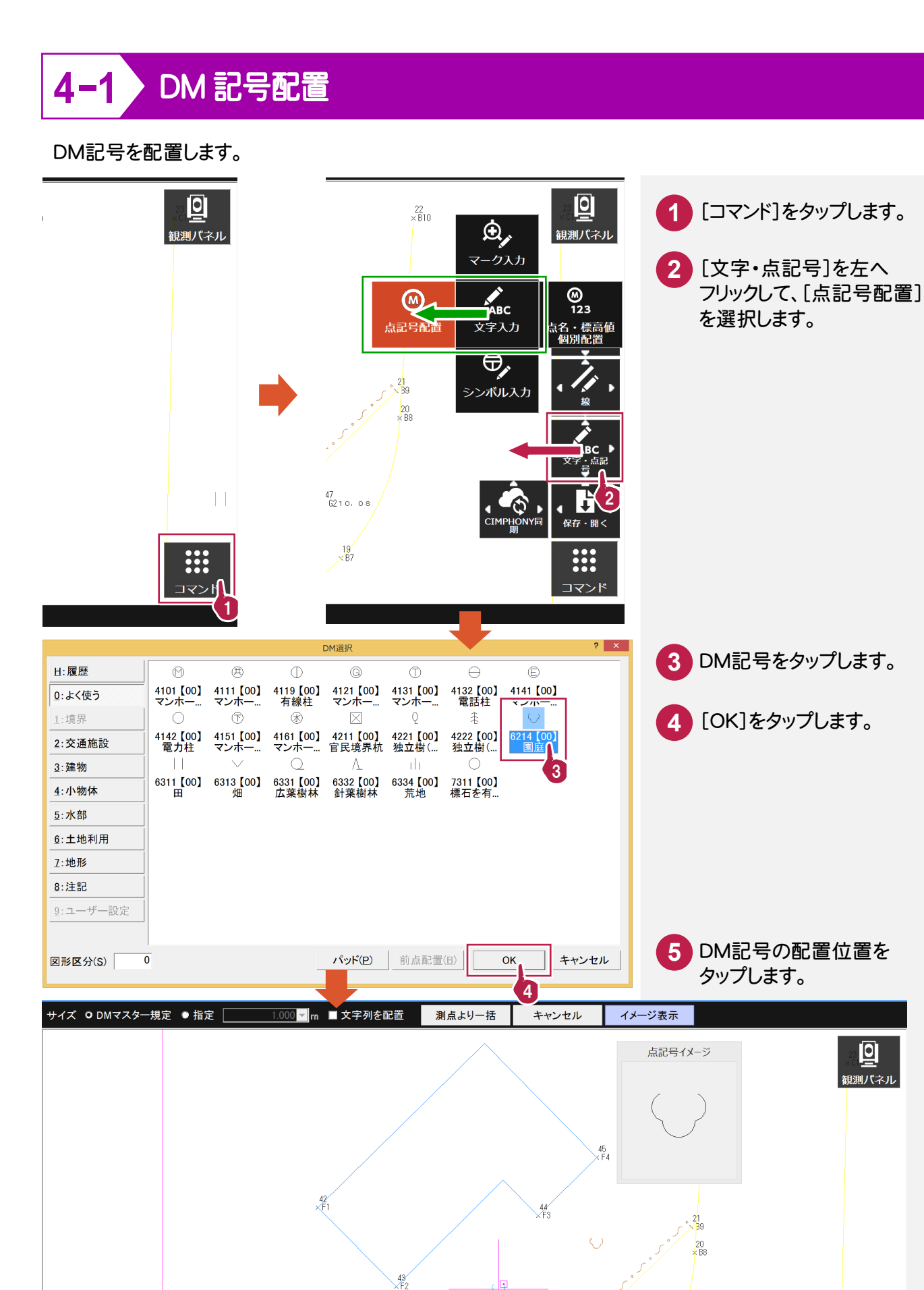

5

 $\frac{18}{86}$   $\frac{2}{85}$ 

 $^{47}_{\times}$  G2 1 0. 0 8

 $\frac{19}{} \times B7$ 

 $\bullet$ 

晤

e Let

 $\Box$ 

**!!!** 

コマンド

DM入力

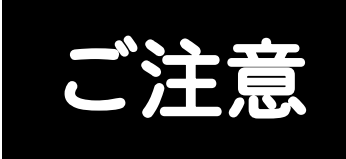

- (1) 本ソフトウェアおよび本文の内容の一部または全部を無断転載することは禁止されています。
- (2) 本ソフトウェアおよび本文の内容に関しては、将来予告なく変更することがあります。
- (3) 本ソフトウェアを複数の機械で同時に使用する場合は、機械と同数の本ソフトウェアが必要です。
- (4) 本ソフトウェアの内容については万全を期しておりますが、万一ご不審な点や誤り、記載もれなど お気づきの点がありましたら弊社までご連絡ください。
- (5) 運用した結果の影響については(4)の項にかかわらず、いかなる責任も負いかねますのでご了承 ください。
- (6) 弊社以外のソフトウェアに関するお問い合わせはご遠慮願います。
- (7) データのバックアップについて

お客様が作られたデータはお客様にとって大切な財産です。万が一の不慮の事故による被害を 最小限にとどめるために、お客様御自身の管理・責任において、データは必ず定期的に2か所 以上の別の媒体(HDD、CD、DVDなど)に保存してください。 また、いかなる事由におきましても、データの破損により生じたお客様の損害は、弊社では補償い たしかねますのでご了承ください。

- Microsoft、Windows、Windows Vistaは、米国Microsoft Corporationの米国およびその他の国に おける登録商標です。
- Windowsの正式名称は、Microsoft(R)Windows(R)Operating Systemです。
- Windows Vista の正式名称は、Microsoft(R)Windows Vista(R)Operating System です。

• このマークが付いたソフトは(社)全国測量設計業協会連合会と /SP·SIMN 日本測量機器工業会が共同で開発した共通フォーマットに対応しています。

- UNLHA32.DLLは、Micco氏のフリーソフトウェアです。
- LEADTOOLS Copyright(C) 1991-2009 LEAD Technologies, Inc.
- Adobe、Adobeロゴ、Adobe Acrobat、Adobe Readerは、Adobe Systems Incorporated(アドビシス テムズ社)の米国ならびに他の国における登録商標または商標です。
- ToSpeakは、株式会社東芝の商標です。
- 東芝製音声合成ソフトウェアの著作権は、株式会社東芝に帰属します。
- PC-MAPPINGツールライブラリー CopyRight 2014 Mapcom, Inc.
- ImageKit7 Copyright(C) 2005 Newtone Corp.
- InstallShield2015 Copyright © 2015 Flexera Software LLC.All Rights Reserved.
- 解説画面を含め、本書に記載されている会社名、製品名は各社の商標または登録商標です。
- BLUETREND、EX-TREND、EX-TREND 武蔵 および EX-TREND MUSASHI は、福井コンピュータ 株式会社の登録商標です。